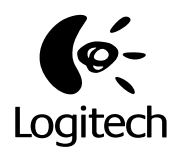

English

Français Deutsch

Français

Deutsch

Italiano

Español

Nederlands

Nederlands

# **Logitech**®  **Wheel Mice**

User's Guide For Windows<sup>®</sup> and Macintosh®

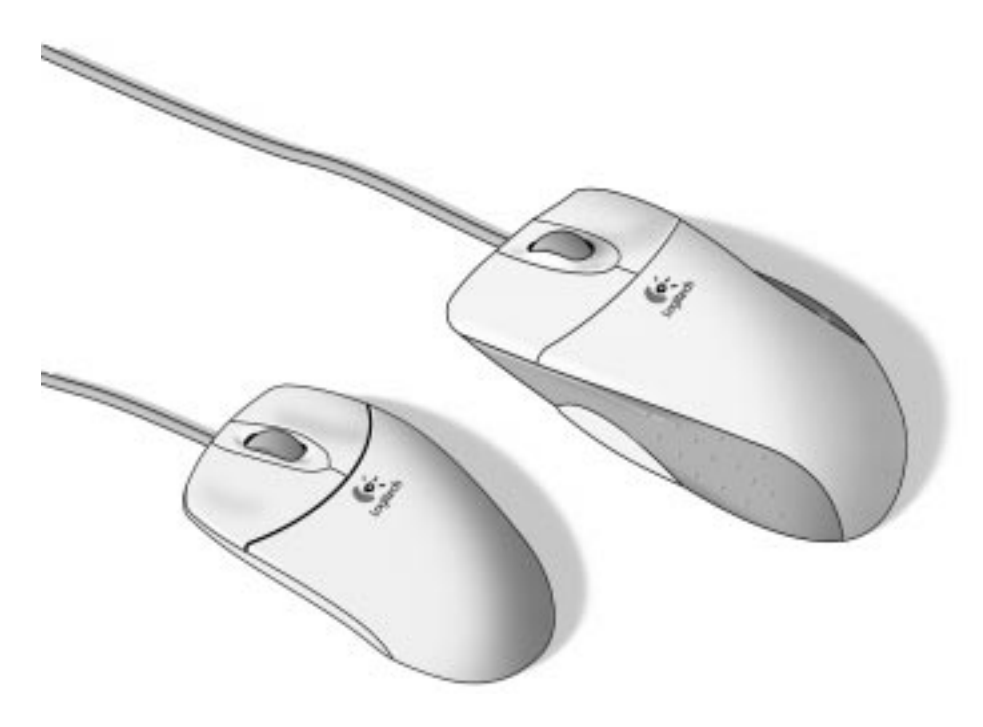

© 1998 Logitech. All Rights Reserved. Logitech, the Logitech logo, and the Logitech products referred to herein are either the trademarks or the registered trademarks of Logitech. All other trademarks are the property of their respective owners. Logitech assumes no responsibility for any errors that may appear in this manual. Information contained herein is subject to change without notice

#### Part Number: **622382-1600**

Software License Agreement. LOGITECH IS WILLING TO LICENSE THE ENCLOSED SOFTWARE TO YOU ONLY ON THE CONDITION<br>THAT YOU ACCEPT ALL OF THE TERMS CONTAINED IN THIS LICENSE AGREEMENT. This is a legal agreement between you (eit an individual end-user or an entity) and Logitech. By opening the software package, you are agreeing to be bound<br>by the terms and conditions of the Agreement. If you do not agree to the terms of this Agreement, promptly re t**he software package and other items that are part of this product in their original package with your payment<br>receipt to your point of purchase for a full refund. Grant of License. Logitech and its suppliers grant you** purchased. No other rights are granted. The Software is in use if it is loaded on the computer's permanent or temporary memory. For backup purposes only, you may make one copy of the Software. You must include on the backup copy all copyright and other<br>notices included on the Software as supplied by Logitech. Installation on a network server for th to which the Software is distributed. **Restrictions.** Logitech and its suppliers retain ownership of the Software. You shall not<br>decompile, disassemble, reverse-engineer, or modify the Software in any way. You may not tra except as expressly permitted above), by telephone, or electronically using any means. You may not transfer the Software except<br>upon a permanent transfer of the enclosed Logitech product provided that all Software updates be returned to Logitech or all copies of the Software destroyed. Limited Product Warranty. Logitech warrants that the USB Wheel Mouse accompanying this documentation shall be free from significant defects in material and workmanship for a period of two years from the date of purchase. Logitech warrants that the MouseMan Wheel Mouse accompanying this documentation shall<br>be free from significant defects in material and workmanship for a period of five years from the da warrants that the software accompanying this documentation will perform substantially in accordance with the documentation for a period of 90 days from the date of purchase. Logitech's hardware and software warranty is nontransferable and is limited to the original purchaser. Product Remedies. Logitech's entire liability and the Licensee's exclusive remedy for any breach of warranty, shall be, at Logitech's option, either (a) return of the price paid or (b) repair or replacement of the hardware or software, provided that the hardware or software is returned to the point of purchase, with a copy of the sales receipt. Any replacement<br>hardware or software will be warranted for the remainder of the original warranty period or 30 for the software, whichever is longer. These remedies are void if failure of the hardware or software has resulted from accident, abuse, or misapplication.

**LIMITATION OF LIABILITY.** THE WARRANTIES SET FORTH IN THIS AGREEMENT REPLACE ALL OTHER WARRANTIES. LOGITECH EXPRESSLY DISCLAIMS ALL OTHER WARRANTIES, INCLUDING, BUT NOT LIMITED TO, THE IMPLIED WARRANTIES OF MERCHANTABILITY AND FITNESS FOR A PARTICULAR PURPOSE AND NONINFRINGEMENT OF THIRD-PARTY RIGHTS WITH RESPECT TO THE DOCUMENTATION, SOFTWARE, AND HARDWARE. NO LOGITECH DEALER, AGENT, OR EMPLOYEE IS AUTHORIZED TO MAKE ANY MODIFICATION, EXTENSION, OR ADDITION TO THIS WARRANTY. IN NO EVENT WILL LOGITECH OR ITS SUPPLIERS BE LIABLE FOR ANY COSTS OF PROCUREMENT OF SUBSTITUTE PRODUCTS OR SERVICES, LOST PROFITS, LOSS OF INFORMATION OR DATA, OR ANY OTHER SPECIAL, INDIRECT, CONSEQUENTIAL, OR INCIDENTAL DAMAGES ARISING IN ANY WAY OUT OF THE SALE OF, USE OF, OR INABILITY TO USE ANY LOGITECH PRODUCT OR SERVICE, EVEN IF LOGITECH HAS BEEN ADVISED OF THE POSSIBILITY OF SUCH DAMAGES. IN NO CASE SHALL LOGITECH'S LIABILITY EXCEED THE ACTUAL MONEY PAID FOR THE PRODUCTS AT ISSUE. Because some jurisdictions do not allow the limitation of implied warranties or liability for incidental, consequential, special, or indirect damages, the above limitation may not always apply. The above limitations will not apply in case of personal injury where and to the extent that applicable law requires such liability.

**U.S. Government Restricted Rights.** The Software is provided to the U.S. Government only with restricted rights and limited rights. Use, duplication, or disclosure by the U.S. Government is subject to restrictions set forth in 48 C.F.R. 2.101 (October 1995), consisting of "Commercial Computer Software" and "Commercial Computer Software Documentation" as such terms are used in 48 C.F.R. 12.212 (September 1995), and in FAR Sections 52-227-14 and 52-227-19 or DFARS Section 52.227-7013 (C) (1) (ii), or their successors, as applicable. Consistent with 48 C.F.R. 12.212 and 48 C.F.R. 227.7202-1 through 227.7204-4 (June 1995), or any successor regulations, this Software is provided to U.S. Government users pursuant to the terms and conditions herein. Contractor/ Manufacturer is Logitech Inc., 6505 Kaiser Drive, Fremont, CA 94555.

**FCC Compliance and Advisory Statement.** This hardware device complies with Part 15 of the FCC Rules. Operation is subject to the following two conditions: 1) this device may not cause harmful interference, and 2) this device must accept any interference received, including interference that may cause undesired operation. This equipment has been tested and found to comply with the limits for a Class B digital device, pursuant to Part 15 of the FCC Rules. These limits are designed to provide reasonable protection against harmful interference in a residential installation. This equipment generates, uses, and can radiate radio frequency energy and, if not installed or used in accordance with the instructions, may cause harmful interference to radio communications. However, there is no guarantee that interference will not occur in a particular installation. If this equipment does cause harmful interference to radio or television reception, which can be determined by turning the equipment off and on, the user is encouraged to try to<br>correct the interference by one or more of the following measures: 1) reorient or relocate the separation between the equipment and the receiver; 3) connect the equipment to an outlet on a circuit different from that to which the receiver is connected; 4) consult the dealer or an experienced radio/TV technician for help. Any changes or modifications not expressly approved by the party responsible for compliance could void the user's authority to operate the equipment. Where shielded interface cables have been provided with the product or specified additional components or accessories elsewhere defined to be used with the installation of the product, they must be used in order to ensure compliance with FCC regulations.

**Canadian DOC Statement.** This digital device does not exceed the Class B limits for radio noise emissions from digital apparatus specified in the interference-causing equipment standard entitled "Digital Apparatus," ICES-003 of the Department of Communications.

Cet appareil numérique respecte les limites bruits radioélectriques applicables aux appareils numériques de Classe B prescrites dans<br>la norme sur le matériel brouilleur: "Appareils Numériques," NMB-003 édictée par le Minis

This device complies with RSS-210 of Industry and Science Canada. Operation is subject to the following two conditions: 1) this device may not cause interference, and 2) this device must accept any interference, including interference that may cause undesired operation of the device.

### **Important Safety Information!**

Before using your Logitech° wheel mouse, please read the Comfort Guidelines that comes with your product**.**

### **Windows**®  **and Macintosh**®  **Compatibility**

Install the MouseWare software via your CD-ROM drive for either the PC or for the Macintosh computer. Then plug your wheel mouse directly into the PS/2 or USB port of your PC, or into the USB port of your Macintosh.

### **For PCs without a CD-ROM Drive**

If your PC does not have a CD-ROM drive, you can install the MouseWare software by making a disk copy. Find a PC that has a CD-ROM drive. Then follow these simple instructions:

- **1. Start Windows, then insert the software CD into your CD-ROM drive.**
- **2. Choose Cancel (lower-right corner of first installation screen) to stop the installation process.**
- **3. Use the Windows Explorer to find the FlopMkr.exe file on the Logitech software CD disk.** Double-click FlopMkr.exe to execute it. Follow the on-screen instructions.
- **4. For Windows**®  **3.1x, open the File menu, then choose the Run command. Windows displays the Run Dialog Box.** In the Command Line text box, type D:\FlopMkr.exe (where D: is the designation of your CD-ROM drive), then click OK. Follow the on-screen instructions.

## **Installing the Software on a PC**

You must install the MouseWare software to use all the features of your Logitech wheel mouse, and your PC must have either a PS/2 or USB port.

**Note that you must run Windows**®  **98 to use your mouse via the USB port.** It is also a good idea to have the Windows 98 software CD handy during the installation of your wheel mouse in case you are prompted to insert the Windows 98 software CD into your CD-ROM drive.

- **1. Start Windows, then insert the software CD into the CD-ROM drive.**
- **2. For Windows 95, Windows 98, and Windows NT 4.0, choose the option to install MouseWare**.

For Windows 3.1x, open the File menu, then choose the Run command. Windows displays the Run Dialog Box. In the Command Line text box, type  $D:\S$ FIUP (where D: is the designation of your CD-ROM drive), then click OK. The Installation Dialog Box is displayed. Follow the on-screen instructions.

# **Connecting the Wheel Mouse to a PC**

Install the MouseWare software first. Note that the mouse connects to either a PS/2 mouse port or a USB port.

- **1. For a PS/2 mouse port installation, turn off the computer.**
- **2. Connect the mouse cable to the PS/2 mouse port on the computer.**  For USB-port installation, remove the PS/2 adaptor before connecting the mouse cable to the computer's USB port. After connecting the mouse to the USB port, the computer may prompt you to insert the software CD. Insert the CD software disk into your CD-ROM drive, then follow the on-screen instructions.

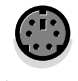

PS/2 mouse port **PS/2 adapter** PS/2 adapter **PS/2 adapter PS/2 adapter** 

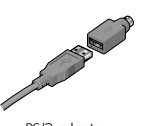

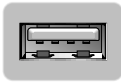

**3. For a PS/2 mouse port installation, turn on the computer.** 

### **Using the Wheel Mouse in Windows**

With the Logitech MouseWare software, you can scroll in Windows® 95, Windows 98, or Windows NT<sup>®</sup> 4.0 without having to click in the scroll bars. The wheel functions both as a wheel and a button. To scroll, simply move the wheel. To use the wheel like a standard mouse button, click (press down) the wheel.

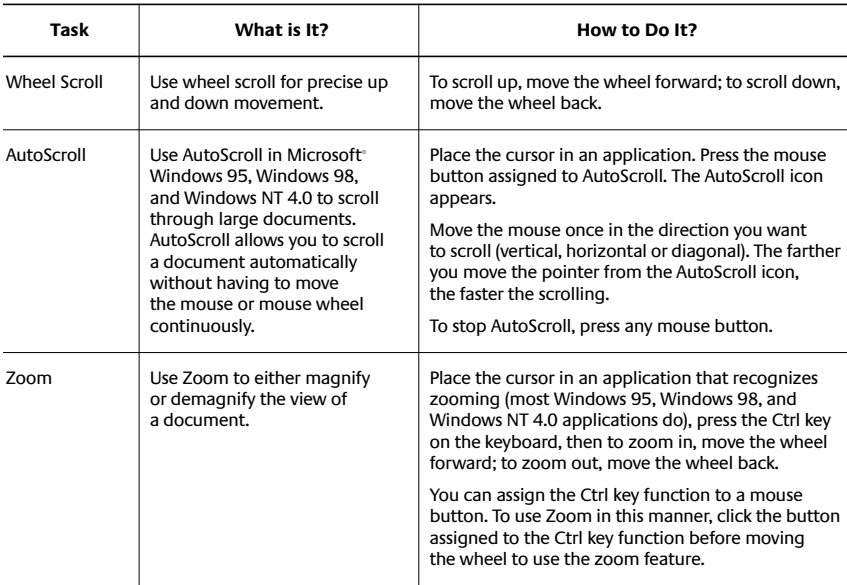

#### **Scrolling and Zooming with the Mouse in Windows**

#### **Using MouseWare in Windows 95, Windows 98 and Windows NT 4.0**

The Logitech MouseWare software includes features for making button assignments, controlling cursor movement, and setting up the mouse. To access the MouseWare software, double-click the mouse icon in the Windows Taskbar to display the Mouse Properties tabs. Choose from the available options to configure the mouse.

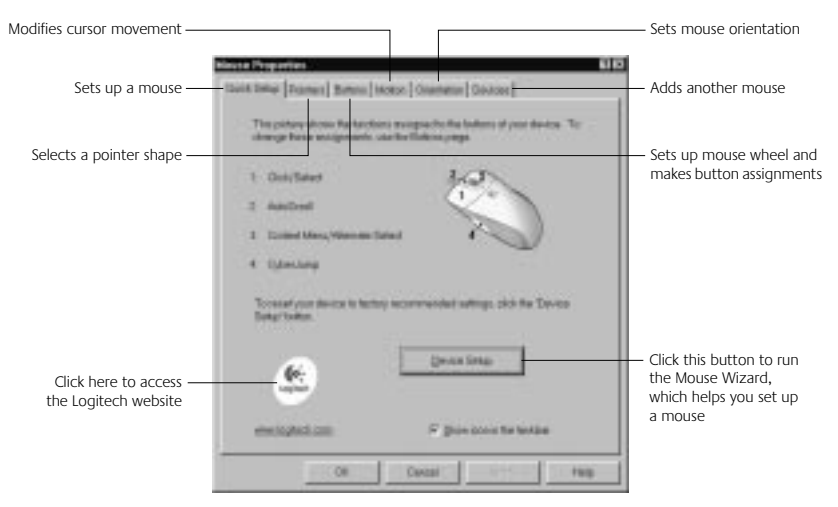

#### **Choosing Options for the Mouse**

Need help choosing options? Let the Mouse Wizard show you how. To begin, go to the Mouse Properties. To do this, double-click the mouse icon in the Windows Taskbar. Now choose the Quick Setup tab. Click Device Setup, then follow the onscreen instructions.

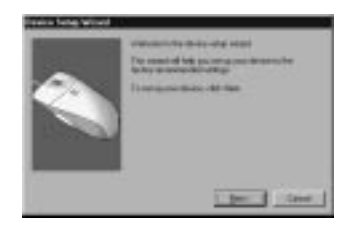

#### **To Find Out What is Assigned to the Mouse Buttons...**

By default, the mouse buttons are assigned various useful functions, such as Click/Select, AutoScroll, Context Menu/Alternate Select, Double-Click, etc. Using the Buttons tab of the Mouse Properties, you can change the button settings of your mouse and configure the mouse wheel. (Refer to the figure to the right.)

**Note** The setting Context Menu/Alternate Select provides easy-to-use short-cuts to speed up common tasks, such as cut and paste.

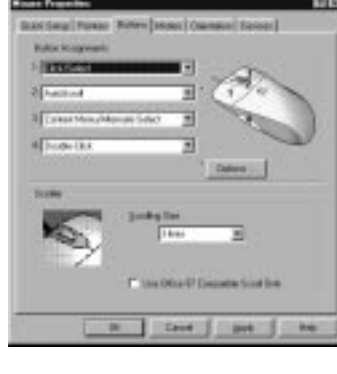

To change button assignments, click the down

arrow to select a function for a button. (Note that at least one button must be assigned to Click/Select.)

Click the down arrow under Scrolling Size: to choose the amount of scrolling. This sets the amount of scrolling in relation to how much you move the scroll wheel.

Click the Options button to specify settings for AutoScroll, CyberJump™, HyperJump and double-click timing.

For more information, click the Help button.

### **Using the Software in Windows 3.1x**

Double-click the MouseWare icon located in the Logitech MouseWare group window (or in the Windows Control Panel). Choose from the available options to configure the mouse. **Please note that Scroll and Zoom, as well as CyberJump and HyperJump functions, are not supported in Windows 3.1x.**

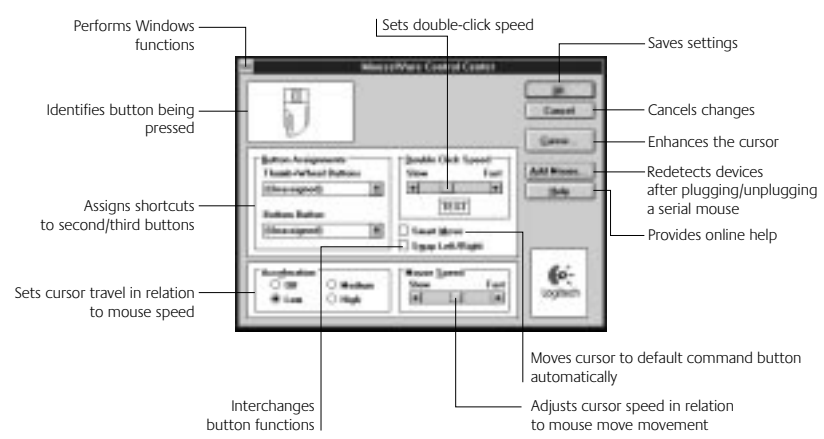

#### **Cursor Enhancement in Windows 3.1x**

Use the Logitech Cursor Enhancement dialog box to customize the cursor. To display the dialog box, click the Cursor... button in the MouseWare Control Center.

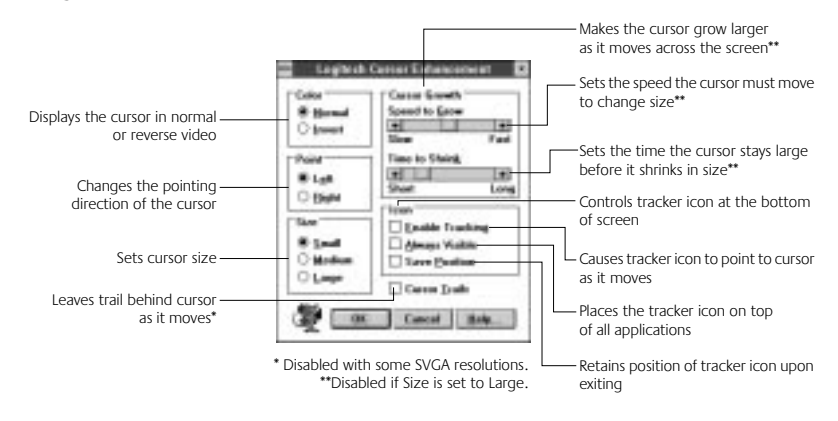

#### **Button Assignments in Windows 3.1x**

MouseWare allows you to assign functions to mouse buttons and replaces frequently used tasks, such as double-click, draglock, etc., to a single button click. To override a button assignment temporarily so you can use an application-specific feature, press the Control key while clicking the button to be overridden.

### **Connecting the Wheel Mouse to a Macintosh**

- **1. Plug the cable of the wheel mouse into the USB port of your Macintosh or keyboard.** If you need help locating the USB port, consult your Macintosh documentation.
- **2. Install the MouseWare Software.** Insert the Logitech software CD into the CD-ROM drive of your Macintosh. Find the Installer icon, then double-click it. Follow the on-screen instructions to finish software installation.

### **Using the Wheel Mouse with a Macintosh**

With the wheel mouse and the MouseWare software, you can scroll using your Macintosh without having to "click" in the scroll bars. To scroll, simply move the wheel forward or backward.

The mouse wheel also functions as a button. Simply press down on the wheel to use it as a mouse button.

### **Customizing the Wheel Mouse for the Macintosh**

The Logitech MouseWare software includes features for making button assignments, controlling the amount of scrolling, and setting up the wheel mouse. To access MouseWare, select the Apple Menu, Control Panels, then MouseWare. Choose from the available options to set up your wheel mouse.

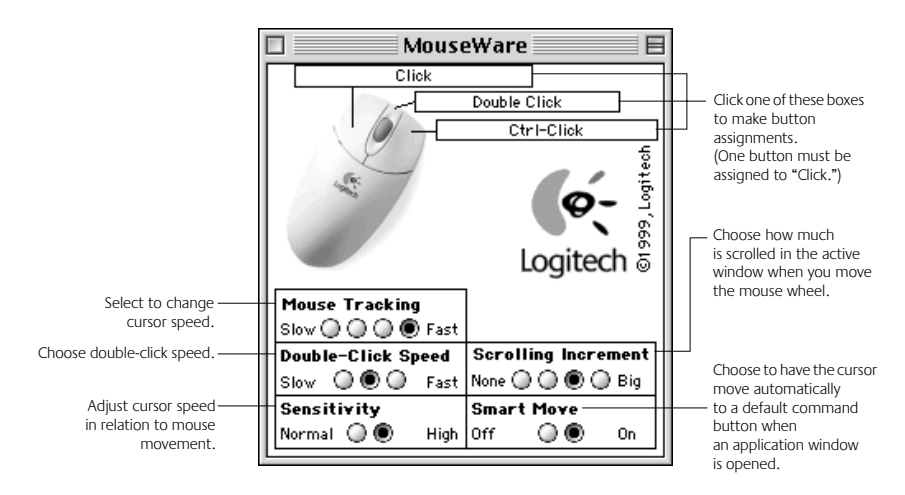

## **Troubleshooting in Windows**

When using the mouse, you may encounter one of two problems: the cursor does not move smoothly or the mouse is not detected by the computer. To improve cursor movement, refer to "Maintaining the Wheel Mouse" to clean the mouse ball and ball cage. To remedy a mouse not detected problem, try the following:

- When installing the mouse, be sure to install the mouse software first. Reboot the system. Then make sure the mouse cable is plugged into the right port  $-$ USB or PS/2.
- Make sure your USB (or PS/2) port has the proper configuration. Refer to your computer documentation for the correct port configuration.
- You may have other system devices that conflict with the mouse. Check the IRQ/address settings of these devices for conflicts, and change the settings as required. If the problem persists, please contact technical support.

### **Maintaining the Wheel Mouse**

If the cursor skips or moves abnormally, you may need to clean the ball of your mouse.

- **1. Remove the retainer ring to remove the ball.** On the bottom of the mouse, press in the direction of the arrow imprinted on the retainer-ring cover.
- **2. Wipe the ball with a clean, lint-free cloth, then blow carefully into the ball-cage to dislodge dust and lint.**
- **3. Look for a build-up of dirt on the roller(s) inside the ball-cage.** This build-up usually appears as a stripe running around the middle of the roller.

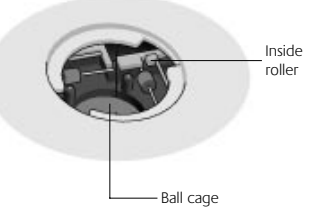

- **4. If dirty, clean the roller(s) using a cotton swab moistened lightly with isopropyl (rubbing) alcohol.** After cleaning, make sure the roller(s) are still centered in their channels.
- **5. Make sure that fluff from the swab is not left on the roller(s).**
- **6. Replace the ball and retainer ring.**

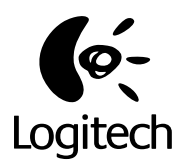

# **Logitech Rad-Mäuse**

# Benutzerhandbuch Für Windows und Macintosh

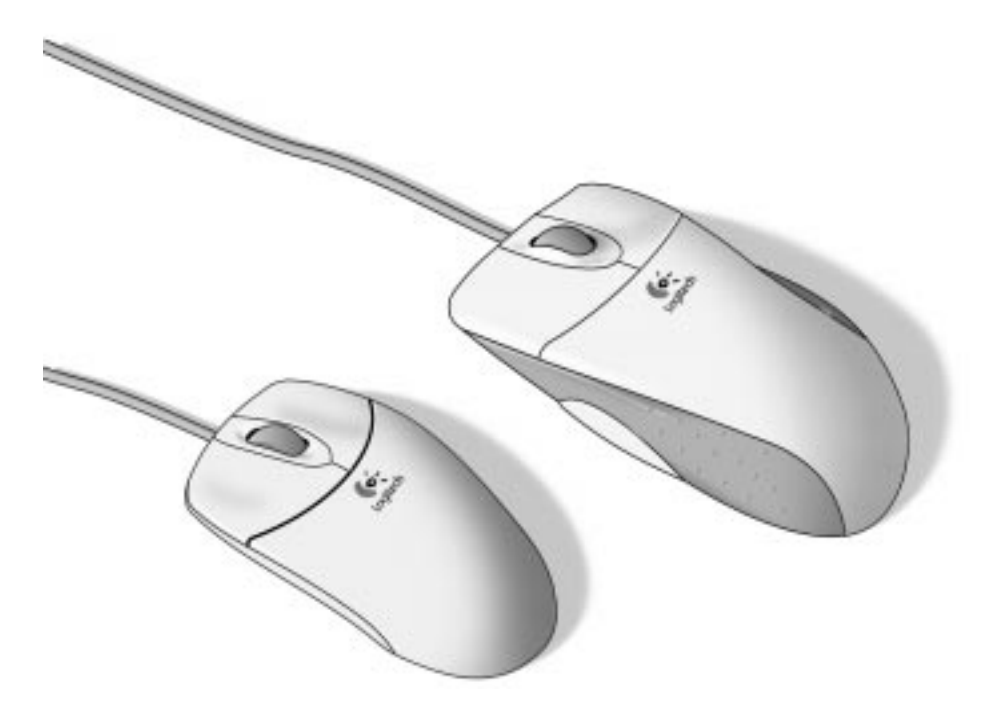

## **Wichtige Sicherheitshinweise**

Bevor Sie Ihre Logitech Rad-Maus in Betrieb nehmen, lesen Sie bitte die im Lieferumfang der Maus enthaltenen "Richtlinien zur Vermeidung von Gesundheitsschäden"**.**

### **Windows- und Macintosh-Kompatibilität**

Installieren Sie die MouseWare-Software von der CD-ROM auf Ihrem PC oder Macintosh-Computer. Schließen Sie die Maus dann direkt an der PS/2- oder USB-Schnittstelle Ihres PCs oder an der USB-Schnittstelle Ihres Macintosh-Rechners an.

## **PC ohne CD-ROM-Laufwerk**

Wenn Ihr PC kein CD-ROM-Laufwerk besitzt, können Sie die MouseWare-Software installieren, indem Sie eine Kopie auf einer Diskette erstellen. Sie benötigen dazu einen zweiten PC mit CD-ROM-Laufwerk. Befolgen Sie die untenstehenden Anweisungen:

- **1. Starten Sie Windows, und legen Sie die Software-CD in das CD-ROM-Laufwerk ein.**
- **2. Klicken Sie auf "Abbrechen" (Schaltfläche rechts unten im ersten Installationsfenster), um den Installationsvorgang abzubrechen.**
- **3. Verwenden Sie den Windows-Explorer, um auf der Logitech Software-CD**  nach der Datei "FlopMkr.exe" zu suchen. Doppelklicken Sie auf die Datei "FlopMkr.exe", um sie auszuführen. Folgen Sie den Anweisungen auf dem Bildschirm.
- 4. Öffnen Sie unter Windows 3.1x das Menü "Datei", und wählen Sie **den Befehl "Ausführen". Das gleichnamige Dialogfeld wird geöffnet.**  Geben Sie im Textfeld "Befehlszeile" folgendes ein: D:\FlopMkr.exe (dabei ist D: der Laufwerksbuchstabe Ihres CD-ROM-Laufwerks). Klicken Sie anschließend auf "OK". Folgen Sie den Anweisungen auf dem Bildschirm.

### **Installieren der Software auf einem PC**

Sie müssen die MouseWare-Software installieren, um alle Funktionen Ihrer Logitech-Maus nutzen zu können. Ihr PC muß außerdem über eine PS/2- oder USB-Schnittstelle verfügen.

**Beachten Sie, daß Sie USB-Mäuse nur unter Windows 98 verwenden können.**  Wir empfehlen Ihnen, während der Installation Ihrer Maus die Windows 98-CD-ROM zur Hand zu haben, da evtl. auf dieser CD-ROM gespeicherte Dateien kopiert werden müssen.

- **1. Starten Sie Windows, und legen Sie die Software-CD in das CD-ROM-Laufwerk ein.**
- **2. Wählen Sie unter Windows 95, Windows 98 und Windows NT 4.0 die Option für die Installation der MouseWare**.

Öffnen Sie unter Windows 3.1x das Menü "Datei", und wählen Sie den Befehl "Ausführen". Das gleichnamige Dialogfeld wird geöffnet. Geben Sie im Textfeld "Befehlszeile" folgendes ein: D:\SETUP (dabei ist D: der Laufwerksbuchstabe Ihres CD-ROM-Laufwerks). Klicken Sie anschließend auf "OK". Das Installations-Dialogfeld wird eingeblendet. Folgen Sie den Anweisungen auf dem Bildschirm.

### **Anschließen der Rad-Maus an einen PC**

Installieren Sie zuerst die MouseWare-Software. Die Maus wird entweder an eine PS/2 oder eine USB-Schnittstelle angeschlossen.

- **1. Schalten Sie zum Anschließen der Maus an die PS/2-Schnittstelle den Computer aus.**
- **2. Schließen Sie die Maus an die PS/2-Schnittstelle an.** Wenn Sie die Maus an die USB-Schnittstelle anschließen möchten, entfernen Sie vorher den PS/2-Adapter. Nachdem Sie die Maus an die USB-Schnittstelle angeschlossen haben, werden Sie ggf. aufgefordert, die Software-CD einzulegen. Legen Sie die Software-CD in das CD-ROM-Laufwerk ein, und folgen Sie den Anweisungen auf dem Bildschirm.

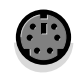

PS/2-Schnittstelle USB-Schnittstelle PS/2-Adapter

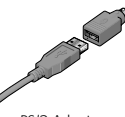

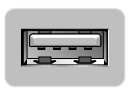

**3. Schalten Sie den Computer ein, wenn Sie die Maus an der PS/2- Schnittstelle angeschlossen haben.** 

### **Verwenden der Rad-Maus unter Windows**

Dank der Logitech MouseWare-Software können Sie unter Windows 95, Windows 98 bzw. Windows NT 4.0 Bildlauffunktionen ausführen, ohne die Bildlaufleisten verwenden zu müssen. Das Rad funktioniert sowohl als Tastenrad als auch als Taste. Drehen Sie am Rad, um Bildlauffunktionen auszuführen. Drücken Sie das Rad, um es als Taste zu verwenden.

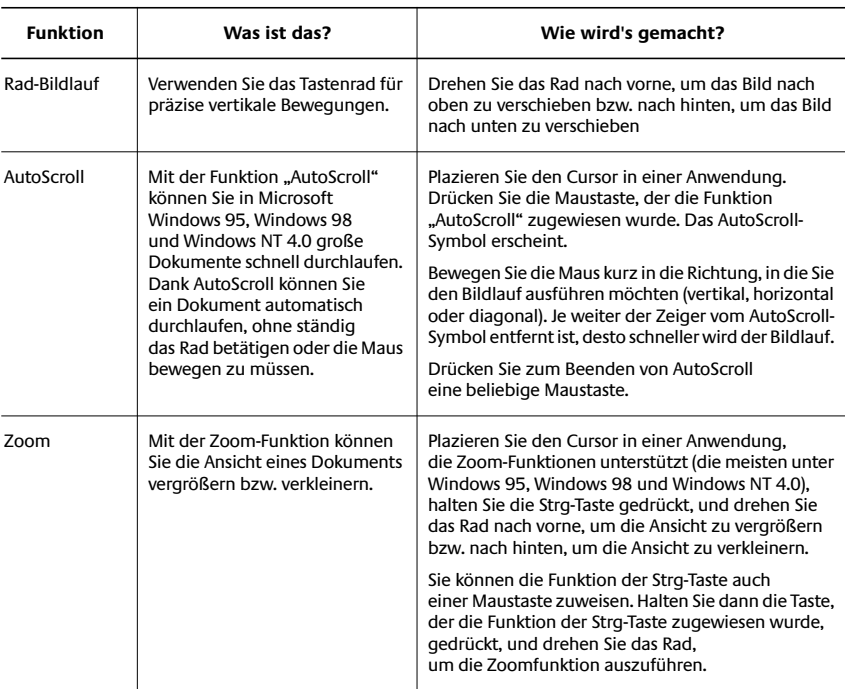

#### **Bildlauf- und Zoom-Funktionen mit der Maus unter Windows**

#### **Verwenden von MouseWare unter Windows 95, Windows 98 und Windows NT 4.0**

Die Logitech MouseWare-Software beinhaltet Funktionen zum Programmieren der Tasten, zum Steuern der Cursorbewegung und zum Einrichten der Maus. Doppelklicken Sie zum Starten der MouseWare-Software auf das Maus-Symbol in der Windows-Taskleiste. Das Dialogfeld "Eigenschaften von Maus" wird geöffnet. Wählen Sie zum Konfigurieren der Maus aus den verfügbaren Optionen.

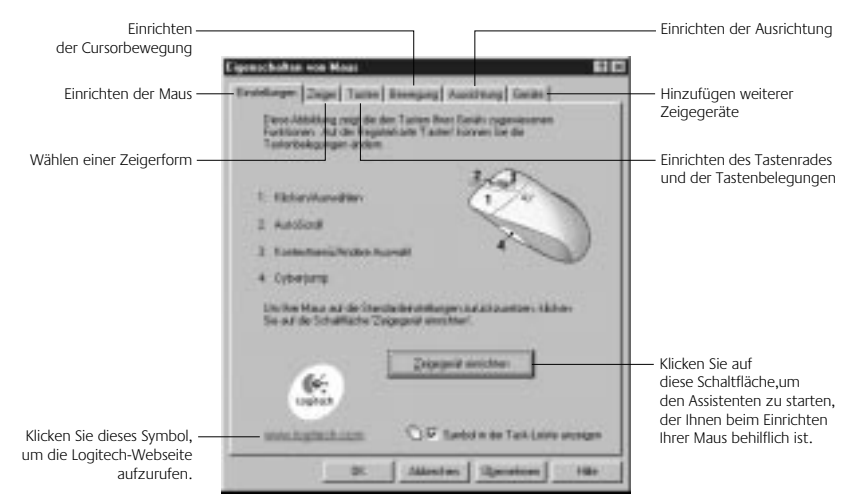

#### **Konfigurieren der Maus**

Benötigen Sie Hilfe beim Wählen der Optionen? Dafür gibt es den Assistenten zum Einrichten der Maus. Öffnen Sie dazu die Mauseigenschaften, indem Sie auf das Maus-Symbol in der Windows-Taskleiste doppelklicken. Klicken Sie auf die Registerkarte "Einstellungen". Klicken Sie auf "Zeigegerät einrichten", und folgen Sie den Anweisungen auf dem Bildschirm.

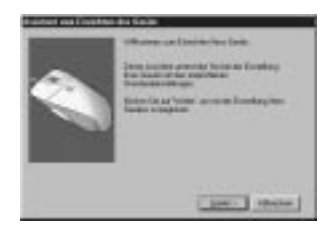

#### **Den Maustasten zugewiesene Funktionen**

Den Maustasten sind standardmäßig nützliche Funktionen zugewiesen, z. B. "Klicken/ Auswählen", "Kontextmenü/Andere Auswahl", "Doppelklick" usw. Auf der Registerkarte "Tasten" der Mauseigenschaften können Sie die Tasteneinstellungen ändern und das Tastenrad konfigurieren (siehe rechte Abbildung).

**Hinweis** Die Funktion "Kontextmenü/Andere Auswahl" öffnet ein Menü, aus dem Sie Befehle wie "Ausschneiden" und "Einfügen" wählen können.

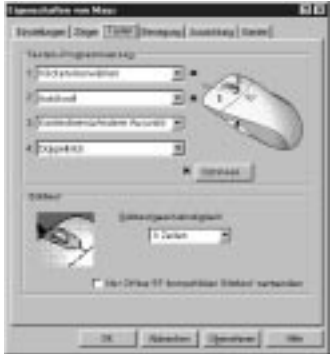

Klicken Sie zum Ändern der Tastenbelegung auf den Pfeil nach unten, und wählen Sie eine Funktion aus der Liste. Sie müssen mindestens eine Taste mit der Funktion "Klicken/ Auswählen" belegen.

Klicken Sie zum Einstellen der Bildlaufgeschwindigkeit auf den Pfeil nach unten unter Bildlaufgeschwindigkeit. Der Fensterinhalt wird entsprechend mehr oder weniger weit verschoben, wenn Sie das Tastenrad drehen.

Klicken Sie zum Einstellen von AutoScroll, CyberJump, HyperJump und der Doppelklickgeschwindigkeit auf "Optionen".

Weitere Informationen erhalten Sie, wenn Sie auf "Hilfe" klicken.

### **Verwenden der Software unter Windows 3.1x**

Doppelklicken Sie auf das MouseWare-Symbol in der Programmgruppe "Logitech MouseWare" (oder in der Windows-Systemsteuerung). Wählen Sie zum Konfigurieren der Maus aus den verfügbaren Optionen.

#### **Beachten Sie, daß die Funktionen Bildlauf, Zoom, CyberJump und HyperJump unter Windows 3.1x nicht unterstützt werden.**

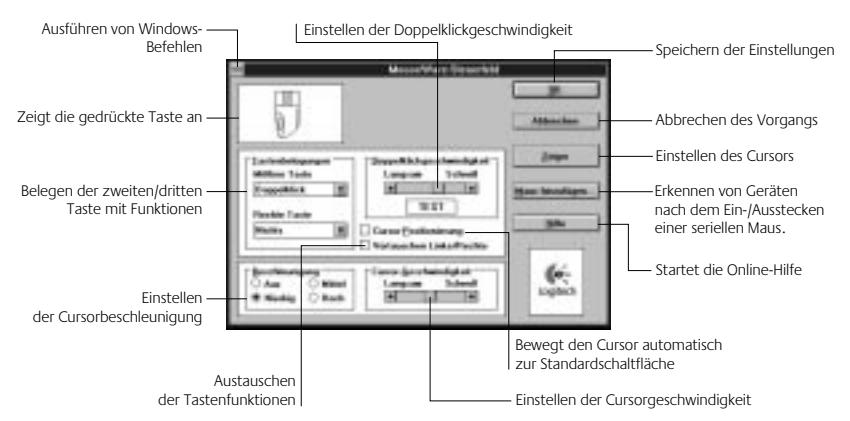

#### **Cursor-Einstellungen unter Windows 3.1x**

Die Optionen im Dialogfeld "Logitech-Cursor" dienen dem Verändern der Cursor-Darstellung. Klicken Sie im MouseWare-Steuerfeld auf die Schaltfläche "Zeiger", um das Dialogfeld zu öffnen.

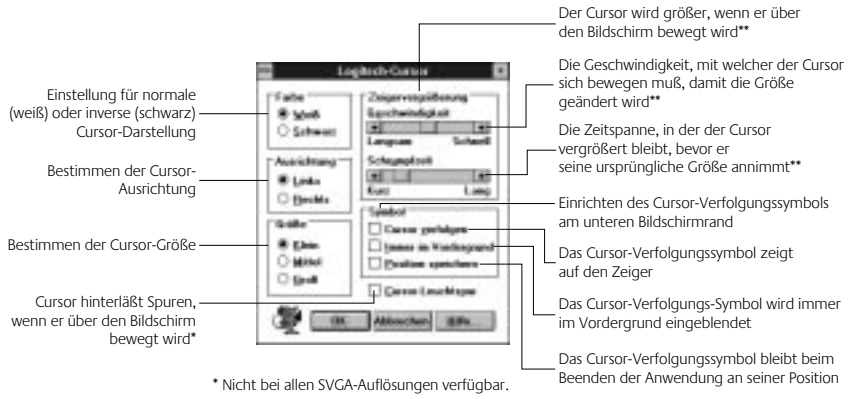

\*\* Nicht verfügbar, wenn die Cursorgröße "Groß" gewählt ist.

#### **Tastenbelegungen unter Windows 3.1x**

Mit der MouseWare-Software können Sie den Maustasten Funktionen zuweisen, um häufig verwendete Befehle, wie etwa Doppelklick, Klick-und-Ziehen usw. mit einem einzigen Tastendruck ausführen zu können. Um eine Tastenbelegung kurzzeitig außer Kraft zu setzen, z. B. zum Ausführen einer anwendungsspezifischen Funktion, halten Sie beim Drücken der Maustaste die Strg-Taste gedrückt.

## **Anschließen der Rad-Maus an einen Macintosh-Computer**

- **1. Stecken Sie das Mauskabel in die USB-Schnittstelle des Macintosh-Computers oder der Tastatur ein.** Wenn Sie nicht wissen, wo sich die USB-Schnittstelle befindet, schlagen Sie in der Macintosh-Dokumentation nach.
- **2. Installieren der MouseWare-Software** Legen Sie die Logitech Software-CD in das CD-ROM-Laufwerk Ihres Macintosh-Computers ein. Doppelklicken Sie auf das Installationssymbol. Folgen Sie den Anweisungen auf dem Bildschirm, um die Installation abzuschließen.

### **Verwenden der Rad-Maus mit einem Macintosh-Computer**

Dank der Rad-Maus und der MouseWare -Software können Sie auf dem Macintosh Bildlauffunktionen ausführen, ohne die Bildlaufleisten verwenden zu müssen. Drehen Sie das Rad einfach nach vorne oder nach hinten, um Bildlauffunktionen auszuführen.

Das Tastenrad dient gleichzeitig als Taste. Drücken Sie das Rad, um es als Taste zu verwenden.

### **Anpassen der Rad-Maus für den Macintosh-Computer**

Die Logitech MouseWare-Software beinhaltet Funktionen zum Programmieren der Tasten, zum Einstellen der Bildlaufgeschwindigkeit und zum Einrichten der Maus. Um die MouseWare-Software zu starten, klicken Sie im Apple-Menü auf "Kontrollfelder" und dann auf "MouseWare". Wählen Sie zum Einrichten der Maus aus den verfügbaren Optionen.

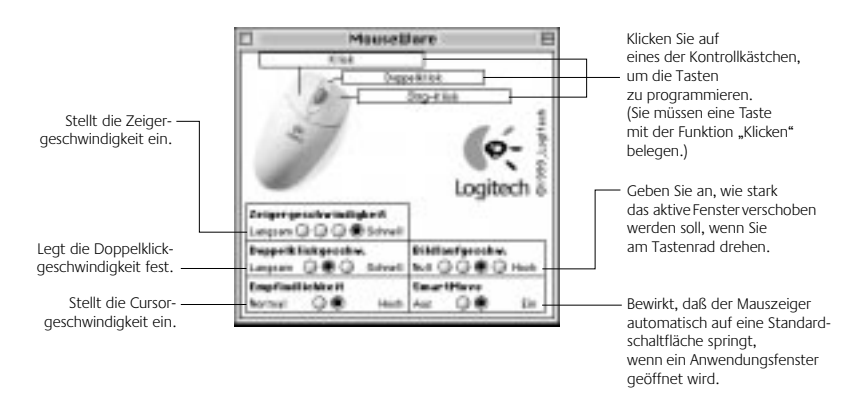

## **Fehleranalyse (Windows)**

Es können zwei verschiedene Probleme auftreten: Der Cursor bewegt sich ungleichmäßig, oder die Maus wird vom Computer nicht erkannt. Lesen Sie bei Problemen mit der Cursorbewegung den Abschnitt "Reinigen der Rad-Maus". Wenn die Maus nicht erkannt wird, versuchen Sie folgendes:

- Installieren Sie zuerst die Maus-Software, bevor Sie die Maus anschließen. Starten Sie den Computer neu. Schließen Sie das Mauskabel an der richtigen Schnittstelle (USB oder PS/2) an.
- Vergewissern Sie sich, daß die USB- bzw. PS/2- Schnittstelle richtig konfiguriert ist. Informationen dazu finden Sie in der Dokumentation zu Ihrem Computer.
- Es ist außerdem möglich, daß andere Geräte einen Konflikt mit der Maus verursachen. Überprüfen Sie die IRQ-/Adressen-Einstellungen dieser Geräte, und nehmen Sie ggf. Änderungen daran vor. Sollte sich das Problem nicht beseitigen lassen, wenden Sie sich an den Kundendienst.

### **Reinigen der Rad-Maus**

Wenn der Mauszeiger springt oder sich nicht mehr richtig bewegen läßt, sollten Sie die Kugel der Maus reinigen.

- **1. Entfernen Sie den Fassungsring, und nehmen Sie die Kugel aus der Maus.** Drehen Sie dazu den Fassungsring auf der Unterseite der Maus in Pfeilrichtung.
- **2. Wischen Sie die Kugel mit einem sauberen, fusselfreien Tuch ab, und blasen Sie vorsichtig in das Kugelgehäuse, um Staub und Fasern zu entfernen.**

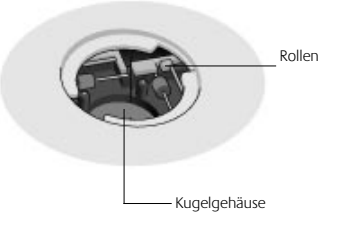

- **3. Überprüfen Sie, ob sich Schmutz auf den Rollen im Kugelgehäuse angesammelt hat.** Es bildet sich oft ein Schmutzring um die Mitte der Rollen.
- **4. Wenn sich Schmutz auf den Gummirollen angesammelt hat, reinigen Sie diese mit einem mit Isopropyl-Alkohol befeuchteten Wattestäbchen.** Nach dem Reinigen überprüfen Sie, ob die Rollen in ihren Kanälen sitzen.
- **5. Achten Sie darauf, daß keine Watte an den Rollen hängenbleibt.**
- **6. Legen Sie die Kugel wieder ein, und bringen Sie den Fassungsring an.**

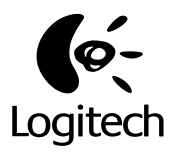

# **Souris-roulette de Logitech**

Guide de l'utilisateur pour Windows et Macintosh

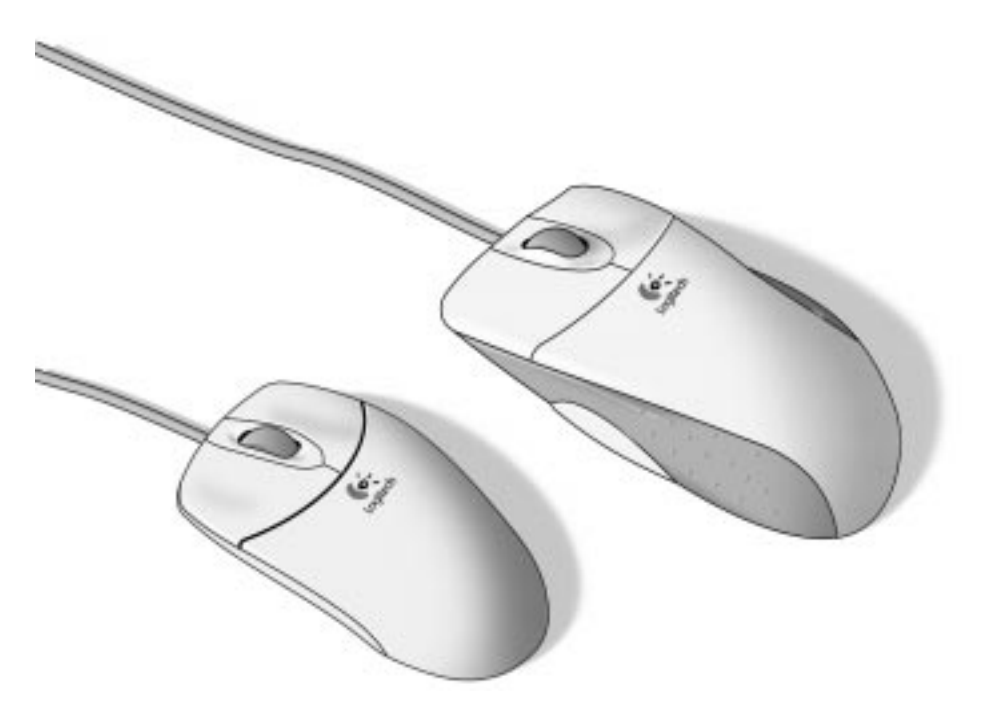

### **Instructions de sécurité importantes!**

Avant d'utiliser la souris-roulette de Logitech, veuillez lire le guide intitulé "Logitech et votre confort", livré avec le produit**.**

### **Compatibilité Windows et Macintosh**

Installez le logiciel MouseWare via le lecteur CD-ROM de votre PC ou de votre Macintosh. Branchez ensuite votre souris à roulette directement dans le port PS/2 ou USB de votre PC, ou dans le port USB de votre Macintosh.

## **PC sans lecteur CD-ROM**

Si votre PC n'a pas de lecteur CD-ROM, vous pouvez installer le logiciel MouseWare en le copiant sur disquette. Trouvez un PC avec un lecteur CD-ROM. Il vous suffit alors de suivre les instructions suivantes:

- **1. Démarrez Windows, puis insérez le CD-ROM du logiciel dans le lecteur.**
- **2. Choisissez "Annuler" (dans l'angle droit inférieur du premier écran d'installation) si vous désirez arrêter le processus d'installation.**
- **3. Utilisez l'"Explorateur" de Windows pour rechercher le fichier FlopMkr.exe sur le CD-ROM du logiciel de Logitech.** Double-cliquez sur FlopMkr.exe pour l'exécuter. Suivez les instructions qui s'affichent à l'écran.
- **4. Sous Windows 3.1x, déroulez le menu "Fichier" et sélectionnez la commande "Exécuter". La boîte de dialogue "Exécuter" s'ouvre.**  Dans la zone de texte "Ligne de commande", tapez D:\FlopMkr.exe (où D: désigne votre lecteur CD-ROM), puis cliquez sur "OK". Suivez les instructions qui s'affichent à l'écran.

# **Installation du logiciel sur un PC**

Vous devez installer le logiciel MouseWare pour pouvoir utiliser toutes les fonctionnalités de votre souris à roulette Logitech et votre PC doit avoir un port PS/2 ou USB.

**Notez que vous devez utiliser Windows 98 pour pouvoir utiliser votre souris via le port USB.** Il convient aussi d'avoir le CD-ROM de Windows 98 à portée de main pendant l'installation de votre souris à roulette au cas où vous seriez invité à l'insérer dans le lecteur.

- **1. Démarrez Windows, puis insérez le CD-ROM du logiciel dans le lecteur.**
- **2. Sous Windows 95, Windows 98 et Windows NT 4.0, choisissez l'option d'installation de MouseWare**.

Sous Windows 3.1x, déroulez le menu "Fichier" et sélectionnez la commande "Exécuter". La boîte de dialogue "Exécuter" s'ouvre. Dans la zone de texte "Ligne de commande", tapez D:\SETUP (où D: désigne votre lecteur CD-ROM), puis cliquez sur OK. La boîte de dialogue "Installation" s'affiche. Suivez les instructions qui s'affichent à l'écran.

## **Connexion de la souris-roulette à un PC**

Commencez par installer le logiciel MouseWare. Notez que la souris peut être connectée à un port souris PS/2 ou USB.

- **1. Si vous désirez effectuer l'installation sur un port souris PS/2, éteignez votre ordinateur.**
- **2. Branchez le câble de la souris sur le port souris PS/2 de votre ordinateur.**  Si vous désirez effectuer l'installation sur un port USB, retirez d'abord l'adaptateur PS/2 avant de brancher le câble de la souris dans le port USB de l'ordinateur. Lorsque la souris est branchée sur le port USB, l'ordinateur vous invite à insérer le CD-ROM du logiciel. Insérez le CD-ROM du logiciel dans le lecteur, et suivez les instructions qui s'affichent à l'écran.

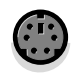

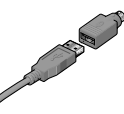

Port souris PS/2 Port USB Port USB Port USB Port USB Port USB Port USB Port USB Port USB Port USB Port USB Port USB Port USB Port USB Port USB Port USB Port USB Port USB Port USB Port USB Port USB Port USB Port USB Port US

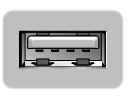

**3. Si vous désirez effectuer l'installation sur un port souris PS/2, allumez votre ordinateur.** 

### **Utilisation de la souris-roulette sous Windows**

Le logiciel MouseWare de Logitech permet de faire défiler des documents sous Windows 95, Windows 98 ou Windows NT 4.0 sans avoir à cliquer sur les barres de défilement. La roulette fonctionne à la fois comme roulette et comme bouton. Pour faire défiler un document, actionnez la roulette vers l'avant ou l'arrière. Pour l'utiliser comme un bouton de souris classique, cliquez (appuyez) sur la roulette.

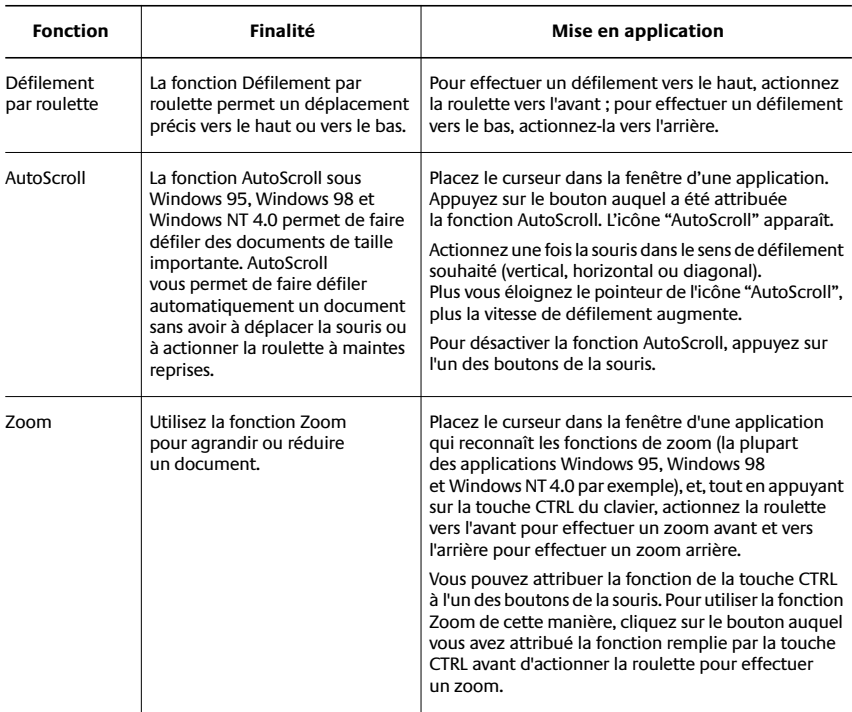

#### **Défilement et zoom à l'aide de la souris sous Windows**

#### **Utilisation du logiciel MouseWare sous Windows 95, Windows 98 et Windows NT 4.0**

Le logiciel MouseWare de Logitech possède des fonctions qui vous permettent d'attribuer des raccourcis aux boutons du dispositif, de contrôler le déplacement du curseur et de configurer la souris. Pour accéder au logiciel MouseWare, double-cliquez sur l'icône de la souris sur la barre des tâches de Windows pour afficher la boîte de dialogue "Propriétés de souris". Sélectionnez les options de votre choix pour configurer la souris.

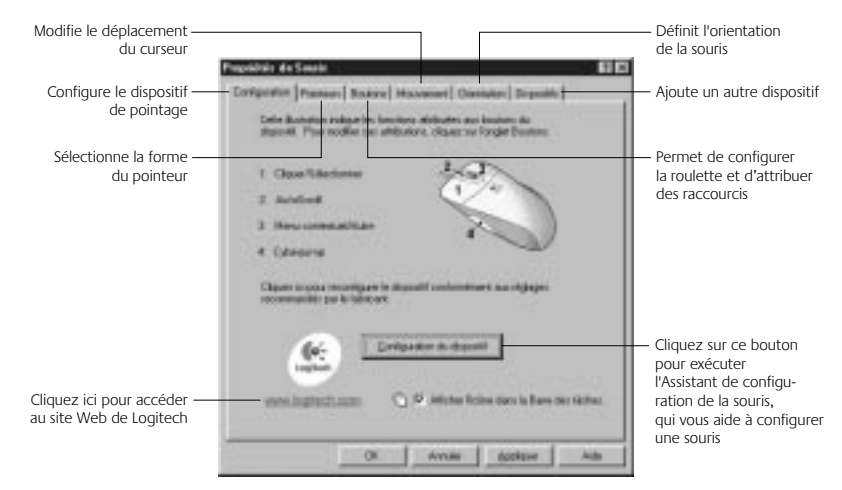

#### **Sélection d'options pour la souris**

Besoin d'aide pour choisir parmi les différentes options? Laissez-vous guider par l'Assistant. Tout d'abord, ouvrez la boîte de dialogue "Propriétés de Souris". Pour ce faire, doublecliquez sur l'icône de la souris sur la barre des tâches de Windows. Cliquez ensuite sur l'onglet "Configuration". Cliquez sur le bouton

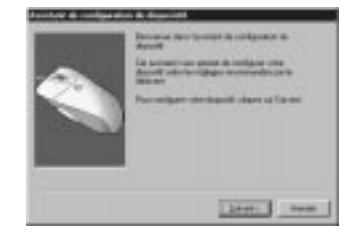

"Configuration du dispositif", puis suivez les instructions qui s'affichent à l'écran.

#### **Pour rechercher les fonctions attribuées aux boutons de la souris…**

Par défaut, les boutons de la souris sont affectés de diverses fonctions utiles, telles que Cliquer/ Sélectionner, AutoScroll, Menu contextuel/Autre sélection, Double-clic, etc. Lorsque vous sélectionnez l'onglet "Boutons" de la boîte de dialogue "Propriétés de souris", vous pouvez modifier la configuration des boutons de votre souris et configurer la roulette de la souris. (Reportez-vous à l'illustration située à droite.)

**Remarque** L'option Menu contextuel/Autre sélection offre des raccourcis simples d'utilisation qui permettent d'accélérer certaines tâches, telles que le couper-coller.

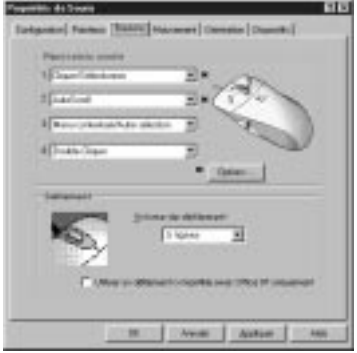

Pour modifier les raccourcis attribués aux boutons, cliquez sur la flèche pointant vers le bas pour sélectionner la fonction d'un bouton. (Notez que la fonction Cliquer/ Sélectionner doit être au moins attribuée à l'un des boutons de la souris.)

Cliquez sur la flèche pointant vers le bas sous "Volume du défilement:" pour configurer le volume de défilement. Cette option définit le volume de défilement en fonction du déplacement que vous imprimez à la roulette de défilement.

Cliquez sur le bouton "Options" pour spécifier les paramètres d'AutoScroll, de CyberJump, d'HyperJump et la vitesse du double-clic.

Pour de plus amples informations, cliquez sur le bouton "Aide".

### **Utilisation du logiciel sous Windows 3.1x**

Double-cliquez sur l'icône "MouseWare" située dans le groupe Logitech MouseWare (ou dans le "Panneau de configuration" de Windows). Sélectionnez les options de votre choix pour configurer la souris.

**Veuillez noter que les options de défilement et de zoom, ainsi que les fonctions CyberJump et HyperJump, ne sont pas prises en charge sous Windows 3.1x.**

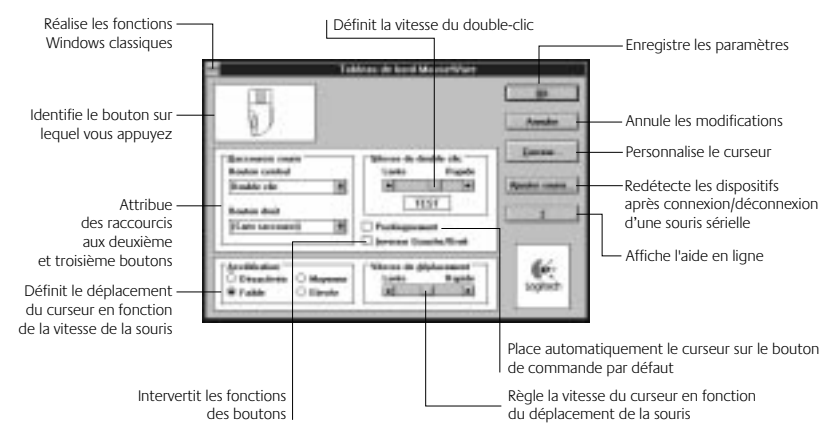

#### **Paramètres du curseur sous Windows 3.1x**

Utilisez la boîte de dialogue "Curseur amélioré de Logitech" pour personnaliser le curseur. Pour ouvrir cette dernière, cliquez sur le bouton "Curseur..." situé dans le Tableau de bord MouseWare.

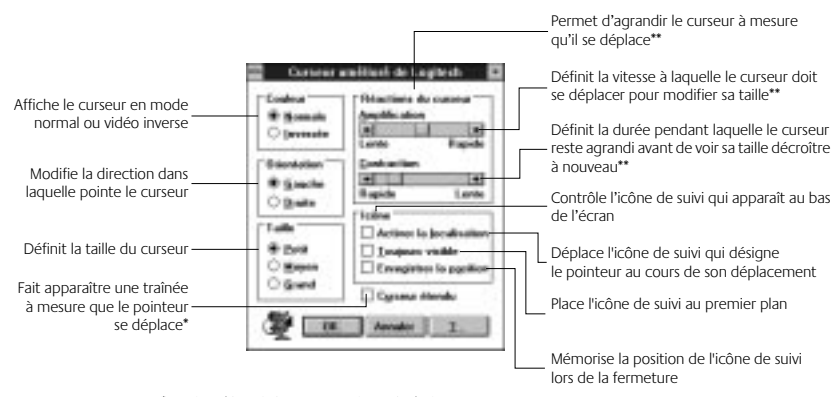

\* Option désactivée avec certaines résolutions SVGA. \*\*Option désactivée si l'option "Grand" de la zone "Taille" est sélectionnée.

#### **Raccourcis sous Windows 3.1x**

MouseWare vous permet d'attribuer des raccourcis aux boutons de la souris et vous donne accès aux fonctions fréquemment sollicitées, telles que le double-clic, le cliquer-glisser, etc., par l'intermédiaire d'un simple clic. Si vous désirez annuler momentanément la fonction attribuée à l'un des boutons de façon à pouvoir utiliser une fonction spécifique à l'application dans laquelle vous vous trouvez, appuyez sur la touche CTRL tout en cliquant sur le bouton que vous souhaitez annuler.

### **Connexion de la souris-roulette à un Macintosh**

- **1. Branchez le câble de la souris à roulette sur le port USB de votre Macintosh ou de votre clavier.** Si vous avez besoin d'aide pour localiser le port USB, consultez votre documentation Macintosh.
- **2. Installez le logiciel MouseWare.** Insérez le CD-ROM du logiciel Logitech dans le lecteur CD-ROM du Macintosh. Recherchez l'icône d'installation et doublecliquez dessus. Suivez les instructions qui s'affichent à l'écran pour terminer l'installation.

### **Utilisation de la souris-roulette avec un Macintosh**

Avec la souris à roulette et le logiciel MouseWare, vous pouvez faire défiler des documents sur votre Macintosh sans avoir à cliquer sur les barres de défilement. Pour faire défiler un document, actionnez la roulette vers l'avant ou l'arrière.

La roulette de la souris fonctionne également comme un bouton. Pour l'utiliser comme un bouton de souris, il vous suffit d'appuyer dessus.

### **Personnalisation de la souris-roulette pour Macintosh**

Le logiciel MouseWare de Logitech possède des fonctions qui vous permettent d'attribuer des raccourcis aux boutons du dispositif, de définir le volume de défilement et de configurer la souris à roulette. Pour accéder au logiciel MouseWare, déroulez le menu "Pomme", sélectionnez "Tableaux de bord", puis "MouseWare". Sélectionnez les options de votre choix pour configurer la souris à roulette.

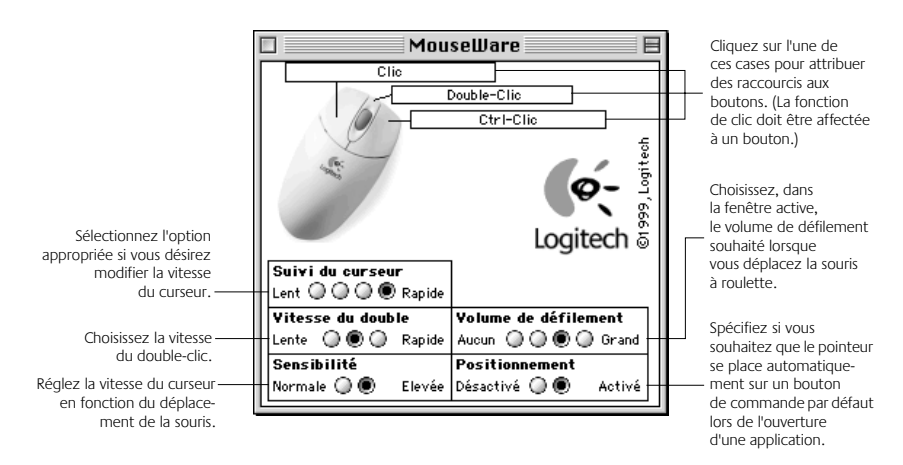

### **Dépannage sous Windows**

Lors de l'utilisation de la souris, il se peut que vous rencontriez l'un des deux problèmes suivants: le curseur se déplace de manière saccadée ou la souris n'est pas détectée par l'ordinateur. Pour améliorer le déplacement du curseur, consultez le chapitre "Entretien de la souris-roulette" pour nettoyer la boule de la souris et son logement. Si votre souris n'est pas détectée, procédez comme suit:

- Lors de l'installation de la souris, assurez-vous d'installer d'abord le logiciel de la souris. Redémarrez votre système. Vérifiez ensuite que le câble de la souris soit branché dans le port correct (USB ou PS/2).
- Assurez-vous que le port USB (ou PS/2) ait été configuré correctement. Reportez-vous à la documentation de votre ordinateur relative à la configuration du port.
- Il se peut que d'autres dispositifs de votre système soient en conflit avec la souris. En cas de conflit, vérifiez les paramètres d'adresse et d'IRQ de ces dispositifs et modifiez les réglages. Si le problème persiste, contactez le support technique.

### **Entretien de la souris-roulette**

Si le déplacement du curseur est saccadé ou anormal, il convient de nettoyer la boule de la souris.

- **1. Retirez l'anneau de maintien pour ôter la boule.** Sous la souris, appuyez dans la direction de la flèche indiquée sur l'anneau de maintien.
- **2. Essuyez la boule à l'aide d'un chiffon propre, non pelucheux, puis soufflez à l'intérieur du logement afin d'éliminer la poussière et les peluches.**
- **3. Regardez si de la saleté s'est accumulée autour du ou des petits rouleaux situés dans le logement de la boule.**

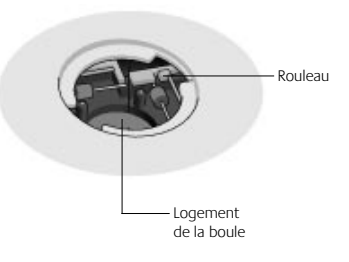

Cette accumulation se présente généralement sous la forme d'une rayure autour du rouleau.

- **4. Le cas échéant, nettoyez le ou les rouleaux à l'aide d'un tampon d'ouate légèrement imbibé d'alcool.** Après le nettoyage, assurez-vous que le ou les rouleaux soient bien centrés dans les sillons.
- **5. Veillez à ne laisser aucune peluche sur les rouleaux.**
- **6. Replacez la boule et l'anneau de maintien.**

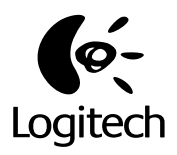

# **Logitech Mouse con Scroller**

Guida all'utilizzo Per Windows e Macintosh

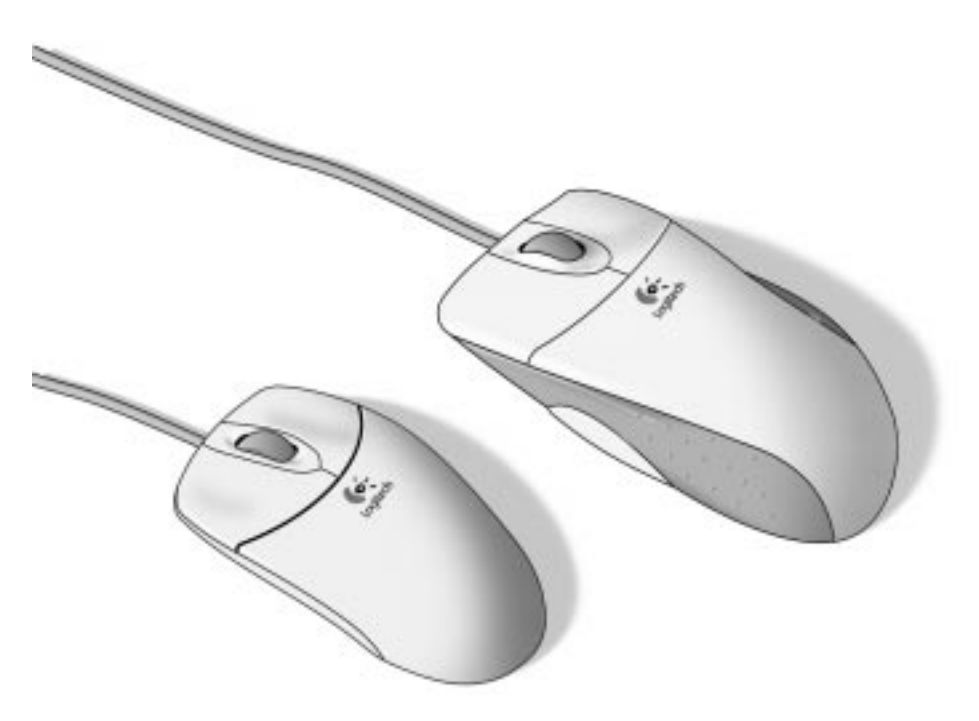

### **Importante: istruzioni di sicurezza**

Prima di utilizzare Logitech mouse con scroller, leggere le indicazioni per il massimo comfort in dotazione con il prodotto**.**

### **Compatibilità con Windows e Macintosh**

Installare il software MouseWare mediante il lettore di CD-ROM sia per il PC che per il Macintosh. Quindi collegare il mouse con scroller direttamente alla porta PS/2 o USB del PC oppure alla porta USB del Macintosh.

### **Per i PC senza lettore di CD-ROM**

Se il PC che si sta utilizzando non è dotato di lettore di CD-ROM, è possibile installare il software MouseWare creando una copia del disco. Procurarsi un PC dotato di lettore di CD-ROM. Attenersi quindi alle istruzioni riportate di seguito.

- **1. Avviare Windows e inserire il CD-ROM contenente il software nell'apposito lettore.**
- **2. Per interrompere il processo di installazione, selezionare "Annulla" nell'angolo in basso a destra della prima schermata di installazione.**
- **3. Per individuare il file FlopMkr.exe nel CD-ROM del software Logitech, utilizzare "Gestione/Esplora risorse" di Windows.** Per eseguire FlopMkr.exe farvi doppio clic sopra. Attenersi alle istruzioni visualizzate sullo schermo.
- **4. In Windows 3.1x, aprire il menu "File" e selezionare il comando "Esegui". Windows visualizza la finestra di dialogo corrispondente.** Nella casella di testo "Riga di comando" digitare D:\FlopMkr.exe (dove D: corrisponde al lettore di CD-ROM) e quindi fare clic su OK. Attenersi alle istruzioni visualizzate sullo schermo.

## **Installazione del software nel PC**

Per utilizzare tutte le funzioni del mouse con scroller Logitech, occorre installare il software MouseWare e il PC deve disporre della porta PS/2 o USB.

**Si noti che è necessario eseguire Windows 98 per utilizzare il mouse tramite la porta USB.** Inoltre si consiglia di tenere a portata di mano il CD-ROM di Windows 98 durante l'installazione del mouse perché può darsi che venga chiesto di inserire questo CD-ROM nel lettore.

- **1. Avviare Windows e inserire il CD-ROM contenente il software nell'apposito lettore.**
- **2. In Windows 95, Windows 98 e Windows NT 4.0 selezionare l'opzione relativa all'installazione di MouseWare**.

In Windows 3.1x aprire il menu "File" e selezionare il comando "Esegui". Windows visualizza la finestra di dialogo corrispondente. Nella casella di testo "Riga di comando" digitare D:\SETUP (dove D: corrisponde al lettore di CD-ROM) e quindi fare clic su OK. Viene visualizzata la finestra di dialogo per l'installazione. Attenersi alle istruzioni visualizzate sullo schermo.

## **Collegamento di Mouse con Scroller al PC**

Per prima cosa procedere all'installazione del software MouseWare. Si noti che è possibile collegare il mouse alla porta mouse PS/2 o alla porta USB.

**1. Per l'installazione nella porta mouse PS/2, spegnere il computer.**

#### **2. Collegare il cavo del mouse alla porta mouse PS/2 del computer.**

Per l'installazione nella porta USB rimuovere l'adattatore PS/2 prima di collegare il cavo del mouse alla porta USB del computer. Una volta collegato il mouse alla porta USB può darsi che venga chiesto di inserire il CD-ROM del software. Inserire il CD-ROM del software nell'apposito lettore e quindi seguire le istruzioni visualizzate sullo schermo.

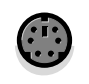

Porta mouse PS/2 and Adattatore PS/2 Porta USB Porta USB Adattatore PS/2

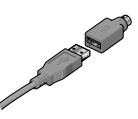

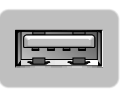

**3. Per l'installazione nella porta mouse PS/2, accendere il computer.** 

## **Utilizzo di Mouse con Scroller in Windows**

Con il software Logitech MouseWare è possibile scorrere in Windows 95, Windows 98 e Windows NT 4.0 senza dover utilizzare le barre di scorrimento. Lo scroller del mouse può essere utilizzato sia come una normale rotellina sia come pulsante. Per scorrere, spostare lo scroller. Per utilizzare lo scroller come un normale pulsante basta premerlo.

**Esecuzione delle funzioni di scorrimento e zoom con il mouse in Windows**

| <b>Funzione</b>                     | Che cos'è?                                                                                                    | Utilizzo                                                                                                    |
|-------------------------------------|----------------------------------------------------------------------------------------------------|----------------------------------------------------------------------------------------------------|
| Scorrimento<br>mediante<br>scroller | L'utilizzo dello scroller consente<br>di spostarsi con precisione verso<br>l'alto e verso il basso.                                                                                                    | Per scorrere in su, spostare lo scroller in avanti;<br>per scorrere in giù, spostare lo scroller indietro.                                                                                                    |
| AutoScroll                          | In Microsoft Windows 95.<br>Windows 98 e Windows NT 4.0<br>consente di scorrere documenti<br>di grandi dimensioni. Questa<br>funzione consente di scorrere<br>automaticamente i documenti<br>senza dover continuamente agire<br>sul mouse o sullo scroller. | Posizionare il puntatore all'interno<br>di un'applicazione. Premere il pulsante del mouse<br>a cui è stata assegnata la funzione di AutoScroll.<br>Viene visualizzata l'icona di AutoScroll.<br>Spostare il mouse nella direzione in cui si desidera<br>eseguire lo scorrimento (verticale, orizzontale<br>o diagonale). Più lontano dall'icona di AutoScroll si<br>posiziona il puntatore, più veloce è lo scorrimento.<br>Per interrompere l'AutoScroll, premere un pulsante<br>qualsiasi del mouse.                                                                         |
| Zoom                                | Consente di ingrandire o ridurre<br>un documento.                                                                                                    | Posizionare il cursore in un'applicazione che<br>riconosce lo zoom (è il caso della maggior parte<br>delle applicazioni di Windows 95, Windows 98<br>e Windows NT 4.0), premere il tasto Ctrl sulla tastiera,<br>quindi per ingrandire spostare lo scroller in avanti,<br>per ridurre spostare lo scroller indietro.<br>È possibile assegnare la funzione del tasto Ctrl<br>a un pulsante del mouse. Per utilizzare lo zoom<br>in questo modo, fare clic con il pulsante a cui<br>è stata assegnata la funzione del tasto Ctrl prima<br>di effettuare lo zoom con lo scroller. |

#### **Utilizzo del software in Windows 95, Windows 98 e Windows NT 4.0**

Il software Logitech MouseWare consente di assegnare funzioni ai pulsanti, controllare lo spostamento del puntatore e configurare il mouse. Per accedere al software MouseWare fare doppio clic sull'icona del mouse nella barra delle applicazioni di Windows per visualizzare la finestra "Proprietà - Mouse". Per configurare il mouse, selezionare le opzioni desiderate.

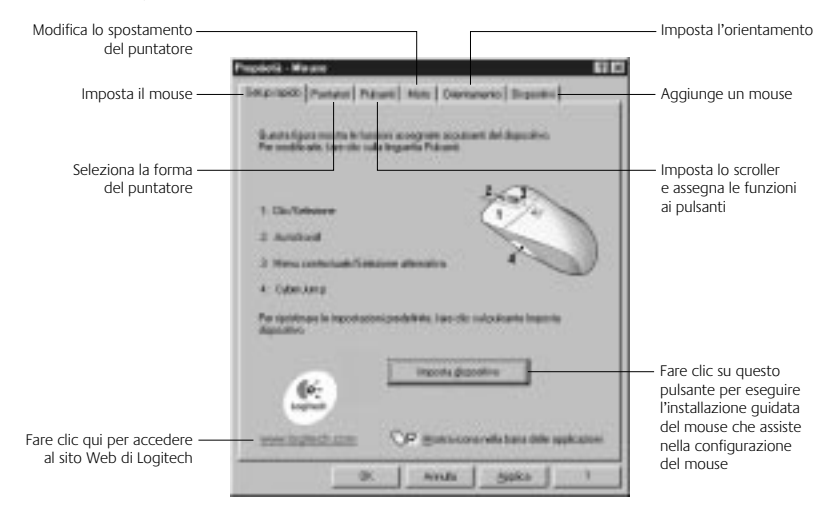

#### **Selezione delle opzioni per il mouse**

Occorre una mano nel scegliere le opzioni? Attenersi alle istruzioni dell'installazione guidata del mouse. In primo luogo aprire la finestra "Proprietà - Mouse". A questo scopo fare doppio clic sull'icona del mouse nella barra delle applicazioni di Windows. Selezionare ora la scheda "Setup rapido". Fare clic su "Imposta dispositivo"

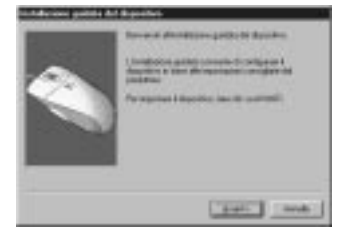

e quindi attenersi alle istruzioni visualizzate sullo schermo.

#### **Individuazione delle funzioni assegnate ai pulsanti del mouse...**

Ai pulsanti del mouse vengono assegnate per default varie funzioni utili quali Clic/ Selezione, AutoScroll, Menu contestuale/ Selezione alternativa, Doppio clic, ecc. Utilizzando la scheda "Pulsanti" della finestra "Proprietà - Mouse" è possibile modificare le impostazioni dei pulsanti del mouse e configurare lo scroller. (Fare riferimento alla figura sulla destra.)

**Nota** L'impostazione Menu contestuale/ Selezione alternativa offre scorciatoie facili da usare che consentono di abbreviare i tempi di esecuzione

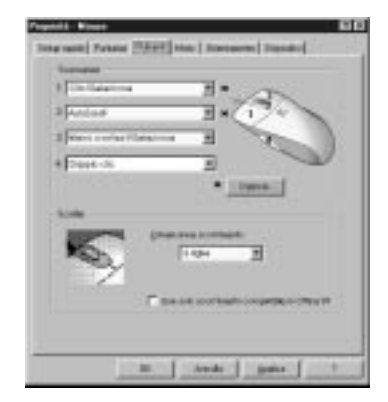

delle funzioni più comuni quali taglia e incolla.

Fare clic sulla freccia rivolta verso il basso per cambiare la funzione che si desidera assegnare al pulsante. (Si noti che la funzione Clic/Selezione deve essere assegnata ad almeno uno dei pulsanti del mouse.)

Fare clic sulla freccia rivolta verso il basso in "Dimensione scorrimento" per selezionare la dimensione di scorrimento. Ciò consente di specificare la dimensione di scorrimento in rapporto allo spostamento dello scroller.

Fare clic sul pulsante "Opzioni" per definire le impostazioni per le funzioni AutoScroll, CyberJump, HyperJump e velocità doppio clic.

Per ulteriori informazioni fare clic sul pulsante "?".

### **Utilizzo del software in Windows 3.1x**

Fare doppio clic sull'icona di MouseWare situata nella finestra del gruppo "Logitech MouseWare" (o nel Pannello di controllo di Windows). Per configurare il mouse, selezionare le opzioni desiderate.

#### **Si tenga presente che le funzioni di scorrimento e zoom nonché CyberJump e HyperJump non sono supportate da Windows 3.1x.**

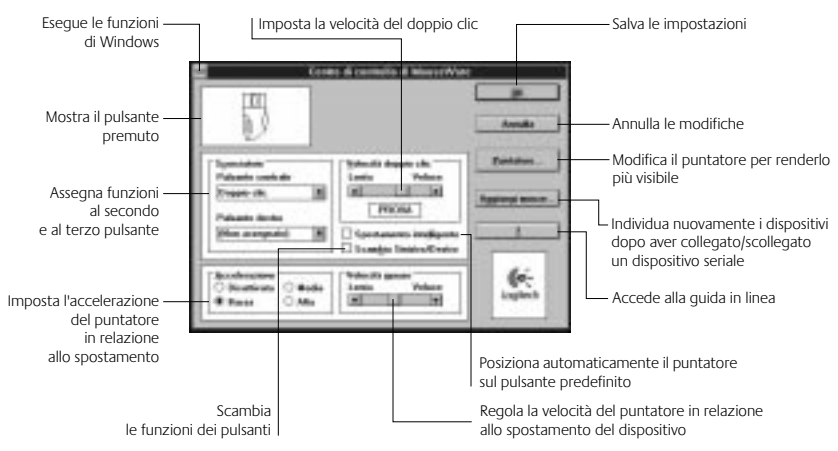

#### **Funzioni puntatore in Windows 3.1x**

Per personalizzare il puntatore, utilizzare la finestra di dialogo relativa alle funzioni del puntatore. Per visualizzare tale finestra, fare clic sul pulsante "Puntatore..." nel Centro di controllo di MouseWare.

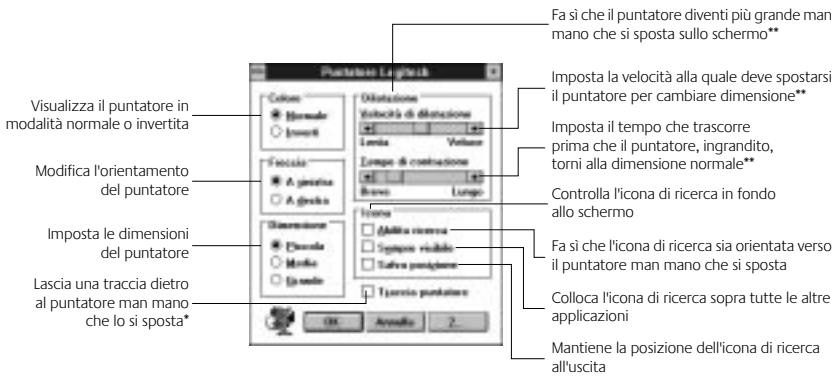

\* Funzione disattivata con alcune risoluzioni SVGA \*\*Funzione disattivata se la dimensione è impostata su Grande

#### **Assegnazione delle funzioni ai pulsanti in Windows 3.1x**

MouseWare consente di assegnare funzioni ai pulsanti del mouse ed eseguire operazioni comuni, quali doppio clic, clic e trascina, ecc., con un solo clic. Per escludere temporaneamente una funzione assegnata ai pulsanti in modo da potere utilizzare una funzione specifica di un'applicazione, premere il tasto Ctrl facendo contemporaneamente clic sul pulsante da escludere.

### **Collegamento di Mouse con Scroller al Macintosh**

- **1. Collegare il cavo del mouse con scroller alla porta USB del Macintosh o della tastiera.** Se non si è in grado di individuare la porta USB, consultare la documentazione fornita con il Macintosh.
- **2. Installare il software MouseWare.** Inserire il CD-ROM del software Logitech nell'apposito lettore del Macintosh. Individuare l'icona del programma di installazione "Installer" e quindi farvi clic sopra. Seguire le istruzioni che compaiono a video per terminare l'installazione del software.

### **Utilizzo di Mouse con Scroller con il Macintosh**

Con il mouse con scroller e il software MouseWare è possibile scorrere i documenti in Macintosh senza dovere utilizzare le barre di scorrimento. Per scorrere, spostare lo scroller in avanti e indietro.

Lo scroller del mouse funziona anche come un normale pulsante. Per utilizzarlo come un pulsante del mouse è sufficiente premere lo scroller.

### **Personalizzazione di Mouse con Scroller per il Macintosh**

Il software Logitech MouseWare consente di assegnare funzioni ai pulsanti, controllare la dimensione di scorrimento e configurare il mouse. Per accedere a MouseWare, selezionare il menu "Apple", "Pannello di Controllo" e quindi "MouseWare". Per configurare il mouse, selezionare le opzioni desiderate.

![](_page_39_Figure_3.jpeg)

### **Ricerca e soluzione dei problemi in Windows**

Quando si utilizza il mouse è possibile riscontrare uno dei due problemi seguenti: il puntatore non si sposta in modo regolare o il mouse non viene individuato dal computer. Per migliorare il movimento del puntatore, fare riferimento alla sezione "Manutenzione di Mouse con Scroller" per pulire la sfera e la gabbia della sfera. Per risolvere il problema della mancata individuazione del mouse attenersi alle seguenti istruzioni.

- Assicurarsi di installare il software del mouse prima di installare il mouse. Riavviare il sistema. Assicurarsi che il mouse sia collegato alla porta corretta (USB o PS/2).
- Assicurarsi che la porta USB (o PS/2) sia configurata correttamente. Consultare la documentazione fornita con il computer per l'esatta configurazione della porta.
- Può darsi che altri dispositivi del sistema creino conflitti con il mouse. Controllare le impostazioni di IRQ/indirizzo di tali dispositivi e, se necessario, modificarle. Se il problema persiste, contattare il servizio di assistenza tecnica.

### **Manutenzione di Mouse con Scroller**

Se i movimenti del puntatore sono irregolari, può darsi che occorra pulire la sfera del mouse.

- **1. Rimuovere l'anello e quindi la sfera.** Sulla parte inferiore del mouse esercitare pressione nella direzione della freccia stampata sull'anello.
- **2. Spolverare la sfera con un panno pulito e non lanoso, quindi soffiare delicatamente all'interno della gabbia per rimuovere polvere e pulviscolo.**
- **3. Controllare se vi è accumulo di polvere sui rulli all'interno della gabbia.** Di solito si manifesta sotto forma di una striscia intorno alla parte centrale del rullo.

![](_page_40_Picture_6.jpeg)

- **4. Se sono sporchi, pulire i rulli usando un batuffolo di cotone leggermente imbevuto di alcol isopropilico.** Una volta terminata la pulizia, accertarsi che i rulli all'interno della gabbia siano situati nei rispettivi canali.
- **5. Accertarsi che non rimanga lanugine sui rulli.**
- **6. Rimontare la sfera e l'anello.**

![](_page_41_Picture_0.jpeg)

# **Ratones con Botón Rueda de Logitech**

Manual del usuario Para Windows y Macintosh

![](_page_41_Picture_3.jpeg)

### **Información de seguridad**

Antes de utilizar Logitech ratón con botón rueda, consulte las Recomendaciones para evitar el cansancio incluidas con este producto**.**

### **Compatibilidad con Windows y Macintosh**

Instale el software MouseWare en un ordenador PC o Macintosh desde la unidad de CD-ROM. A continuación, conecte el ratón con botón rueda directamente al puerto PS/2 o USB del PC o al puerto USB del Macintosh.

## **Ordenadores PC sin unidad de CD-ROM**

Si el PC utilizado no dispone de unidad de CD-ROM, es posible instalar el software MouseWare realizando una copia en disquete del programa. Para ello, deberá seguir las instrucciones siguientes en un ordenador con unidad de CD-ROM:

- **1. Inicie Windows e introduzca el CD del software en la unidad de CD-ROM del ordenador.**
- **2. Haga clic en "Cancelar" (esquina inferior derecha de la primera pantalla de instalación) para detener el proceso de instalación.**
- **3. En el "Explorador de Windows", busque el archivo FlopMkr.exe en el CD.** Una vez encontrado, haga doble clic en FlopMkr.exe para ejecutarlo. Siga las instrucciones en pantalla.
- **4. En Windows 3.1x, haga clic en el menú "Archivo" y elija el comando "Ejecutar". A continuación, aparece el cuadro de diálogo "Ejecutar".**  En el cuadro de texto "Línea de comandos", escriba D:\FlopMkr.exe (si D: corresponde a la unidad de CD-ROM del ordenador) y haga clic en "Aceptar". Siga las instrucciones en pantalla.

### **Instalación del software en un PC**

Para disponer de todas las prestaciones del ratón con botón rueda de Logitech, es preciso instalar el software MouseWare y que el PC tenga un puerto PS/2 o USB.

**Tenga en cuenta que para conectar el ratón al puerto USB, es imprescindible estar ejecutando Windows 98.** Durante la instalación del ratón con botón rueda, se aconseja tener a mano el CD de Windows 98 por si en algún momento de la instalación se le indicara que debe introducir el CD de Windows 98 en la unidad de CD-ROM.

- **1. Inicie Windows e introduzca el CD del software en la unidad de CD-ROM del ordenador.**
- **2. En Windows 95, Windows 98 y Windows NT 4.0, elija la opción que permite instalar MouseWare**.

En Windows 3.1x, haga clic en el menú "Archivo" y elija el comando "Ejecutar". A continuación, aparece el cuadro de diálogo "Ejecutar". En el cuadro de texto "Línea de comandos", escriba D:\SETUP (si D: corresponde a la unidad de CD-ROM del ordenador) y haga clic en "Aceptar". Aparece el cuadro de diálogo de instalación. Siga las instrucciones en pantalla.

# **Conexión de Ratón con Botón Rueda a un PC**

Primero instale el software MouseWare. Tenga en cuenta que el ratón debe conectarse a un puerto de ratón PS/2 o a un puerto USB.

**1. Para la conexión a un puerto de ratón PS/2, apague el ordenador.**

#### **2. Conecte el cable del ratón al puerto de ratón PS/2 del ordenador.**

Para la conexión a un puerto USB, retire el adaptador PS/2 antes de conectar el cable del ratón al puerto USB del ordenador. Tras conectar el ratón al puerto USB, se le indicará que introduzca el CD del software. Introduzca el CD del software en la unidad de CD-ROM del ordenador y siga las instrucciones en pantalla.

![](_page_43_Picture_12.jpeg)

Puerto de ratón PS/2 Puerto USB Adaptador PS/2

![](_page_43_Picture_14.jpeg)

![](_page_43_Picture_15.jpeg)

**3. Para la conexión a un puerto de ratón PS/2, encienda el ordenador.** 

### **Uso de Ratón con Botón Rueda en Windows**

El software MouseWare de Logitech permite desplazarse en Windows 95, Windows 98 y Windows NT 4.0 sin necesidad de hacer clic en las barras de desplazamiento. El ratón tiene un botón rueda que puede utilizarse como botón rueda o como botón normal. Para desplazarse, basta girar el botón rueda. Para utilizar el botón rueda como un botón de ratón estándar, haga clic con él (púlselo).

![](_page_44_Picture_161.jpeg)

#### **Operaciones de desplazamiento y zoom con el ratón en Windows**

#### **Uso de MouseWare en Windows 95, Windows 98 y Windows NT 4.0.**

El software MouseWare de Logitech incluye funciones para realizar asignaciones de botones, controlar el movimiento del puntero y configurar el ratón. Para acceder a MouseWare, haga doble clic en el icono de ratón situado en la barra de tareas de Windows. A continuación, aparecerá el cuadro de diálogo "Propiedades de Mouse". Configure el ratón con las opciones disponibles.

![](_page_45_Picture_3.jpeg)

#### **Selección de opciones de ratón**

¿Necesita ayuda? Para eso está el "Asistente de configuración de dispositivo". Primero, deberá acceder al cuadro de diálogo "Propiedades de Mouse". Para ello, haga doble clic en el icono de ratón en la barra de tareas de Windows. A continuación, seleccione la ficha "Configuración rápida" y haga clic en el botón

![](_page_45_Picture_6.jpeg)

"Configuración de dispositivo". Por último, siga las instrucciones en pantalla.

#### **Para averiguar las funciones asignadas a los botones del ratón...**

De forma predeterminada, los botones del ratón tienen asignadas diversas funciones útiles como, por ejemplo, Hacer clic/Seleccionar, AutoScroll, Menú contextual/alternativo, Doble clic, etc. La ficha "Botones" de "Propiedades de Mouse" permite modificar la configuración de los botones del ratón y configurar el botón rueda (véase la ilustración de la derecha).

**Nota** La función Menú contextual/alternativo presenta un menú de opciones, que permite realizar fácil y rápidamente tareas habituales, como cortar o pegar.

![](_page_46_Picture_4.jpeg)

Si desea modificar la configuración de los botones, haga clic en la flecha descendente para asignar a cada botón la función deseada (tenga en cuenta que la función Hacer clic/Seleccionar debe estar asignada, como mínimo, a un botón).

Haga clic en la flecha descendente de "Grado de desplazamiento" para seleccionar la velocidad de desplazamiento deseada. Esta opción especifica la distancia de desplazamiento en relación con el movimiento efectuado por el botón rueda.

Haga clic en el botón "Opciones" para especificar los parámetros de AutoScroll, CyberJump, HyperJump y el intervalo de doble clic.

Para obtener más información, haga clic en el botón "Ayuda".

### **Uso del software en Windows 3.1x**

Haga doble clic sobre el icono de MouseWare ubicado en la ventana de grupo "Logitech MouseWare" (o en el "Panel de control" de Windows). Configure el dispositivo con las opciones disponibles. **Tenga en cuenta que Windows 3.1x no acepta las funciones de desplazamiento, zoom, HyperJump ni CyberJump.**

![](_page_47_Figure_3.jpeg)

#### **Mejora del puntero en Windows 3.1x**

El cuadro de diálogo "Puntero mejorado Logitech" permite personalizar el puntero. Para acceder a dicho cuadro de diálogo, haga clic en el botón "Puntero..." del Centro de control de MouseWare.

![](_page_47_Figure_6.jpeg)

\* Desactivada con ciertas resoluciones SVGA. \*\*Desactivada si la configuración de "Tamaño" es "Grande".

#### **Asignación de funciones a los botones en Windows 3.1x**

MouseWare permite asignar funciones a los botones del ratón y sustituir operaciones habituales como doble clic, bloqueo de arrastre, etc., por un solo clic de botón. Para anular temporalmente la asignación de un botón con el fin de poder usar una función específica de una aplicación, pulse la tecla Ctrl al tiempo que hace clic con el botón cuya asignación desea anular.

### **Conexión de Ratón con Botón Rueda a un Macintosh**

- **1. Conecte el cable del ratón con botón rueda al puerto USB del Macintosh o el teclado.** Si tiene dificultades para encontrar el puerto USB, consulte la documentación del Macintosh.
- **2. Instale el software MouseWare.** Introduzca el CD del software de Logitech en la unidad de CD-ROM del Macintosh. Busque el icono de Instalador y haga doble clic sobre él. Siga las instrucciones en pantalla para completar la instalación del software.

### **Uso de Ratón con Botón Rueda con un Macintosh**

Al utilizar el ratón con botón rueda junto con el software MouseWare, es posible desplazarse con ordenadores Macintosh sin necesidad de hacer clic en las barras de desplazamiento. Para desplazarse, basta girar el botón rueda hacia adelante o atrás.

El botón rueda también puede utilizarse como un botón de ratón estándar con sólo hacer clic con él (pulsarlo).

### **Personalización de Ratón con Botón Rueda para Macintosh**

El software MouseWare de Logitech incluye funciones para realizar asignaciones de botones, controlar la distancia de desplazamiento y configurar el ratón con botón rueda. Para acceder a MouseWare, elija el menú "Apple", "Paneles de Control" y, por último, MouseWare. Configure el ratón con botón rueda con las opciones disponibles.

![](_page_49_Figure_3.jpeg)

## **Resolución de problemas en Windows**

Durante el uso del ratón, puede que aparezcan dos problemas: que el puntero no se mueva de forma uniforme o que no lo detecte el ordenador. Para mejorar el movimiento del puntero, consulte la sección "Mantenimiento de Ratón con Botón Rueda" donde se explican los pasos necesarios para limpiar la bola y el compartimento de la bola del ratón. Si el ordenador no detecta el ratón, realice una o varias de estas operaciones:

- Al instalar el ratón, no olvide instalar primero el software del ratón. Reinicie el sistema. A continuación, compruebe que el cable del ratón está conectado al puerto correcto (USB o PS/2).
- Compruebe que el puerto USB (o PS/2) está debidamente configurado. Consulte la documentación del ordenador en lo relativo a la configuración del puerto.
- Puede que otros dispositivos conectados al sistema entren en conflicto con el ratón. Compruebe los parámetros de dirección e IRQ correspondientes a dichos dispositivos y modifíquelos si fuera preciso. Si el problema persiste, póngase en contacto con el departamento de asistencia técnica.

## **Mantenimiento de Ratón con Botón Rueda**

Si el puntero presentara un comportamiento o movimiento anómalo, puede que sea preciso limpiar la bola del ratón.

- **1. Quite el aro de sujeción para sacar la bola.** En la parte inferior del ratón, presione en la dirección de la flecha impresa en la tapa del aro de sujeción.
- **2. Limpie la bola con un paño limpio que no suelte pelusa y después sople en el interior del compartimento de la bola para eliminar toda formación de polvo y pelusa.**
- **3. Compruebe si están sucios los rodillos del interior del compartimento de la bola.** La suciedad normalmente tiene

![](_page_50_Picture_6.jpeg)

el aspecto de una franja que se extiende por el centro del rodillo.

- **4. Si estuvieran sucios, limpie los rodillos con un bastoncillo de algodón humedecido en alcohol.** Tras la limpieza, asegúrese de que los rodillos estén centrados en sus canales.
- **5. Cerciórese de que no quedan restos de pelusa del bastoncillo en los rodillos.**
- **6. Vuelva a colocar la bola y el aro de sujeción.**

![](_page_51_Picture_0.jpeg)

# **Logitech Wielmuizen**

# Gebruikersgids Voor Windows en Macintosh

![](_page_51_Picture_3.jpeg)

## **Belangrijke veiligheidsinformatie!**

Lees de comfortrichtlijnen bij uw product**.** voordat u uw Logitech wielmuis gebruikt.

### **Windows- en Macintosh-compatibiliteit**

Installeer de MouseWare software via uw CD-ROM drive voor de PC of Macintosh. Sluit dan uw wielmuis rechtstreeks aan op de PS/2- of USB poort van uw computer, of op de USB poort van uw Macintosh.

## **Voor PC's zonder CD-ROM drive**

Als uw PC geen CD-ROM drive heeft, kunt u de MouseWare software installeren door deze naar een diskette te kopiëren. Zoek een PC met een CD-ROM drive. Volg dan de eenvoudige instructies hieronder:

- **1. Start Windows en plaats dan de software CD in uw CD-ROM drive.**
- **2. Kies "Annuleren" (rechterbenedenhoek van eerste installatiescherm) om het installatieproces stop te zetten.**
- **3. Gebruik de Windows Verkenner om het FlopMkr.exe bestand op de software CD van Logitech te zoeken.** Dubbelklik op "FlopMkr.exe" om het bestand uit te voeren. Volg de instructies op het scherm.
- **4. Voor Windows 3.1x opent u het menu Bestand en kiest u de opdracht "Uitvoeren". Windows vertoont nu het gelijknamige dialoogvenster.**  In het tekstvak Opdrachtregel typt u "D:\FlopMkr.exe" (waarbij "D:" de aanduiding van uw CD-ROM drive is) en klik dan op OK. Volg de instructies op het scherm.

### **De software op een PC installeren**

U dient de MouseWare software te installeren om alle functies van uw Logitech wielmuis te kunnen gebruiken, en uw PC dient een PS/2- of USB poort te hebben.

**U dient Windows 98 te draaien om uw muis via de USB poort te gebruiken.**  Het is ook een goed idee om de software CD van Windows 98 bij de hand te hebben tijdens de installatie van uw wielmuis voor het geval u gevraagd wordt om de software CD van Windows 98 in uw CD-ROM drive te plaatsen.

- **1. Start Windows en plaats dan de software CD in uw CD-ROM drive.**
- **2. Voor Windows 95, Windows 98 en Windows NT 4.0 selecteert u de optie om MouseWare te installeren**.

Voor Windows 3.1x opent u het menu Bestand en kiest u de opdracht Uitvoeren. Windows vertoont nu het gelijknamige dialoogvenster. In het tekstvak Opdrachtregel typt u "D:\SETUP" (waarbij "D:" de aanduiding van uw CD-ROM drive is) en klik dan op OK. Nu verschijnt het installatievenster. Volg de instructies op het scherm.

## **De Wielmuis op een PC aansluiten**

Installeer de MouseWare software eerst. De muis wordt aangesloten op een PS/2 muispoort of een USB poort.

- **1. Installeert u op een PS/2 muispoort, dan zet u de computer uit.**
- **2. Sluit het muissnoer aan op de PS/2 muispoort van de computer.** Installeert u op een USB poort, dan verwijdert u de PS/2-adapter voordat u het muissnoer op de USB poort van de computer aansluit. Nadat u de muis op de USB poort aangesloten heeft, vraagt de computer u misschien om de software CD te plaatsen. Plaats de software CD in uw CD-ROM drive en volg dan de instructies op het scherm.

![](_page_53_Picture_11.jpeg)

PS/2 muispoort USB poort PS/2 adapter

![](_page_53_Picture_13.jpeg)

![](_page_53_Picture_120.jpeg)

**3. Installeert u op een PS/2 muispoort, dan zet u de computer aan.** 

### **De Wielmuis in Windows gebruiken**

Met de Logitech MouseWare software kunt u in Windows 95, Windows 98 of Windows NT 4.0 scrollen zonder de schuifbalken te gebruiken. Het wiel fungeert als wiel en knop. Beweeg het wiel eenvoudigweg om te scrollen. U gebruikt het wiel als een standaardmuisknop door erop te klikken (het omlaag te duwen).

![](_page_54_Picture_143.jpeg)

#### **Scrollen en zoomen met de muis in Windows**

#### **De MouseWare software gebruiken in Windows 95, Windows 98 en Windows NT 4.0**

De Logitech MouseWare software heeft functies om knoptoewijzingen te maken, cursorbeweging te bepalen en de muis in te stellen. Zo roept u de MouseWare software op: dubbelklik op het muispictogram in de Windows taakbalk om het dialoogvenster "Eigenschappen voor Muis" op te roepen. Kies uit de beschikbare opties om de muis te configureren.

![](_page_55_Picture_3.jpeg)

#### **Opties kiezen voor de muis**

Hulp nodig bij het kiezen van opties? De muiswizard is de redder in de nood. Eerst gaat u naar "Eigenschappen voor Muis". Hiervoor dubbelklikt u op het muispictogram in de Windows taakbalk. Selecteer nu het tabblad Snelle setup. Klik op "Apparaatsetup" en volg dan de instructies op het scherm.

![](_page_55_Picture_6.jpeg)

#### **Zo ziet u uit wat aan de muisknoppen toegewezen is...**

Er zijn standaard verschillende handige functies aan de muisknoppen toegewezen, zoals Klikken/ selecteren, AutoScroll, Context-menu/Selectie wisselen, Dubbelklikken. Met het tabblad Knoppen van het dialoogvenster "Eigenschappen voor Muis" kunt u de knopinstellingen van uw muis wijzigen en het muiswiel configureren. (Zie de afbeelding rechts.)

![](_page_56_Picture_91.jpeg)

**Opmerking** De instelling "Context-menu/ Selectie wisselen" biedt

> gemakkelijk te gebruiken snelkoppelingen, waarmee u gewone taken zoals knippen en plakken sneller uitvoert.

Als u de knoptoewijzingen veranderen wilt, klikt u op het omlaagwijzende pijltje om een functie voor een knop te selecteren. (Er dient ten minste één knop aan "Klikken/ selecteren" toegewezen te worden.)

Klik op het omlaagwijzende pijltje onder "Scrollformaat" om te kiezen hoe ver u wilt scrollen. Hiermee kunt u instellen hoe ver u scrollt in verhouding tot de beweging van het scrollwiel.

Klik op de knop "Opties" om instellingen te specificeren voor AutoScroll, CyberJump, HyperJump en dubbelkliksnelheid.

Klik op de knop "Help" voor meer informatie.

### **De software in Windows 3.1x gebruiken**

Dubbelklik op het pictogram MouseWare in het Logitech MouseWare groepsvenster (of in het Windows configuratiescherm). Kies uit de beschikbare opties om de muis te configureren. **Scrollen, zoomen en de CyberJump- en HyperJump-functies worden echter niet ondersteund in Windows 3.1x.**

![](_page_57_Figure_3.jpeg)

#### **Cursoropties in Windows 3.1x**

Gebruik het dialoogvenster Logitech-cursoropties om de cursor op maat te maken. U roept dit dialoogvenster op door op de knop Cursor te klikken in "MouseWareinstellingen".

![](_page_57_Figure_6.jpeg)

\* Uitgeschakeld bij sommige SVGA-resoluties.

\*\*Uitgeschakeld als "Formaat" op "Groot" staat.

#### **Knoptoewijzingen in Windows 3.1x**

Met MouseWare kunt u functies toewijzen aan muisknoppen en veelgebruikte taken (zoals een dubbelklik, sleepvergrendeling enzovoort) vervangen door één klik met de knop. Wilt u een knoptoewijzing tijdelijk opheffen om een bepaalde functie van een toepassing te gebruiken, dan houdt u de Ctrl-toets ingedrukt terwijl u met de bewuste knop klikt.

### **De Wielmuis op een Macintosh aansluiten**

- **1. Sluit het snoer van de wielmuis aan op de USB poort van uw Macintosh of toetsenbord.** Raadpleeg uw Macintosh documentatie als u de USB poort niet kunt vinden.
- **2. Installeer de MouseWare software.** Plaats de software CD van Logitech in de CD-ROM drive van uw Macintosh. Zoek het installatiepictogram en dubbelklik er dan op. Volg de instructies op het scherm om de installatie van de software te voltooien.

### **De Wielmuis met een Macintosh gebruiken**

Met de wielmuis en de MouseWare software kunt u scrollen met uw Macintosh zonder dat u in de schuifbalken hoeft te "klikken". Beweeg het wiel eenvoudigweg voor- of achteruit om te scrollen.

Het muiswiel werkt ook als een knop. Druk het wiel gewoon in om het als een muisknop te gebruiken.

### **De Wielmuis voor de Macintosh aanpassen**

De Logitech MouseWare software heeft functies om knoptoewijzingen te maken, om te bepalen hoe ver u wilt scrollen en om de wielmuis in te stellen. U roept MouseWare op door "Apple menu" te selecteren, vervolgens "Regelpanelen" en ten slotte "MouseWare". Kies uit de beschikbare opties om uw wielmuis te in te stellen.

![](_page_59_Figure_3.jpeg)

# **Problemen oplossen in Windows**

Wanneer u de muis gebruikt, kunt u twee problemen ondervinden: de cursor beweegt niet vloeiend of de muis wordt niet bespeurd door de computer. Wilt u de cursorbeweging verbeteren, dan raadpleegt u "De Wielmuis onderhouden" om de kogel en kogelhouder te reinigen. Wanneer de muis niet bespeurd wordt, probeert u het volgende:

- Wanneer u de muis installeert, dient u eerst de muissoftware te installeren. Start het systeem weer op. Zorg dan dat het muissnoer aangesloten is op de juiste poort: de USB- of PS/2 poort.
- Zorg dat uw USB poort (of PS/2 poort) goed geconfigureerd is. Raadpleeg uw computerdocumentatie voor de juiste poortconfiguratie.
- Er kunnen natuurlijk ook andere systeemapparaten zijn die in conflict raken met de muis. Controleer de IRQ-/adresinstellingen van deze apparaten op conflicten en wijzig de instellingen indien nodig. Heeft u nog steeds problemen, dan kunt u contact opnemen met de technische dienst.

### **De Wielmuis onderhouden**

Als de cursor springt of zich abnormaal beweegt, dan dient u de kogel van uw muis misschien schoon te maken.

- **1. Verwijder de borgring om de kogel eruit te halen.** Aan de onderkant van de muis drukt u in de richting van het pijltje op het dekseltje van de borgring.
- **2. Veeg de kogel af met een schone, pluisvrije doek en blaas dan zachtjes in de kogelhouder om stof en pluis te verwijderen.**
- **3. Kijk of er vuil zit op het rolwiel in de kogelhouder.** Dit is meestal te herkennen aan een lijn die rond het midden van de rolwielen loopt.

![](_page_60_Picture_6.jpeg)

- **4. Is dit het geval, dan kunt u ze schoonmaken met een in isopropyl-(wrijf) alcohol gedoopt wattenstaafje.** Zorg dat de rolwielen na de schoonmaakbeurt nog steeds midden in hun kanalen zitten.
- **5. Zorg dat er geen wattenpluis op de rolwielen achterblijft.**
- **6. Zet de kogel en borgring er weer in.**

### **Logitech Addresses and Phone Numbers\***

![](_page_62_Picture_552.jpeg)

![](_page_62_Picture_553.jpeg)

\* Refer to your Registration Card for the most up-to-date addresses and phone numbers.

**Note** Please read the following prior to exchanging or returning your product. To exchange or return your product within the first 30 days, we recommend returning it to the point of purchase. If you return or exchange your product through Logitech, you must first contact Customer Support to obtain a Return Merchandise Authorization (RMA) number. Customer Support will give you an RMA number and a special address for the exchange.